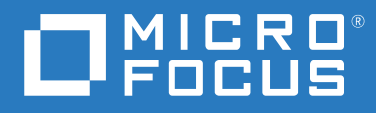

# ZENworks 2020 Update 2 升級指南

**2021** 年 **8** 月

#### 法律聲明

如需法律聲明、商標、免責聲明、擔保聲明、出口與其他使用限制、美國政府限制的權利、專利政策與 FIPS 法規 遵循的相關資訊,請參閱 <https://www.novell.com/company/legal/>。

#### **Copyright © 2008 - 2021 Micro Focus Software Inc.** 版權所有。

Micro Focus 及其關係企業和授權者 ( 統稱為 「 Micro Focus 」) 之產品與服務的保固,僅載於該項產品與服務隨附 的明確保固聲明中。本文中任何內容不得解釋為構成其他保固。對於本文中之技術或編輯錯誤或疏漏, Micro Focus 不負任何責任。本文資訊如有更動,恕不另行通知。

# 目錄

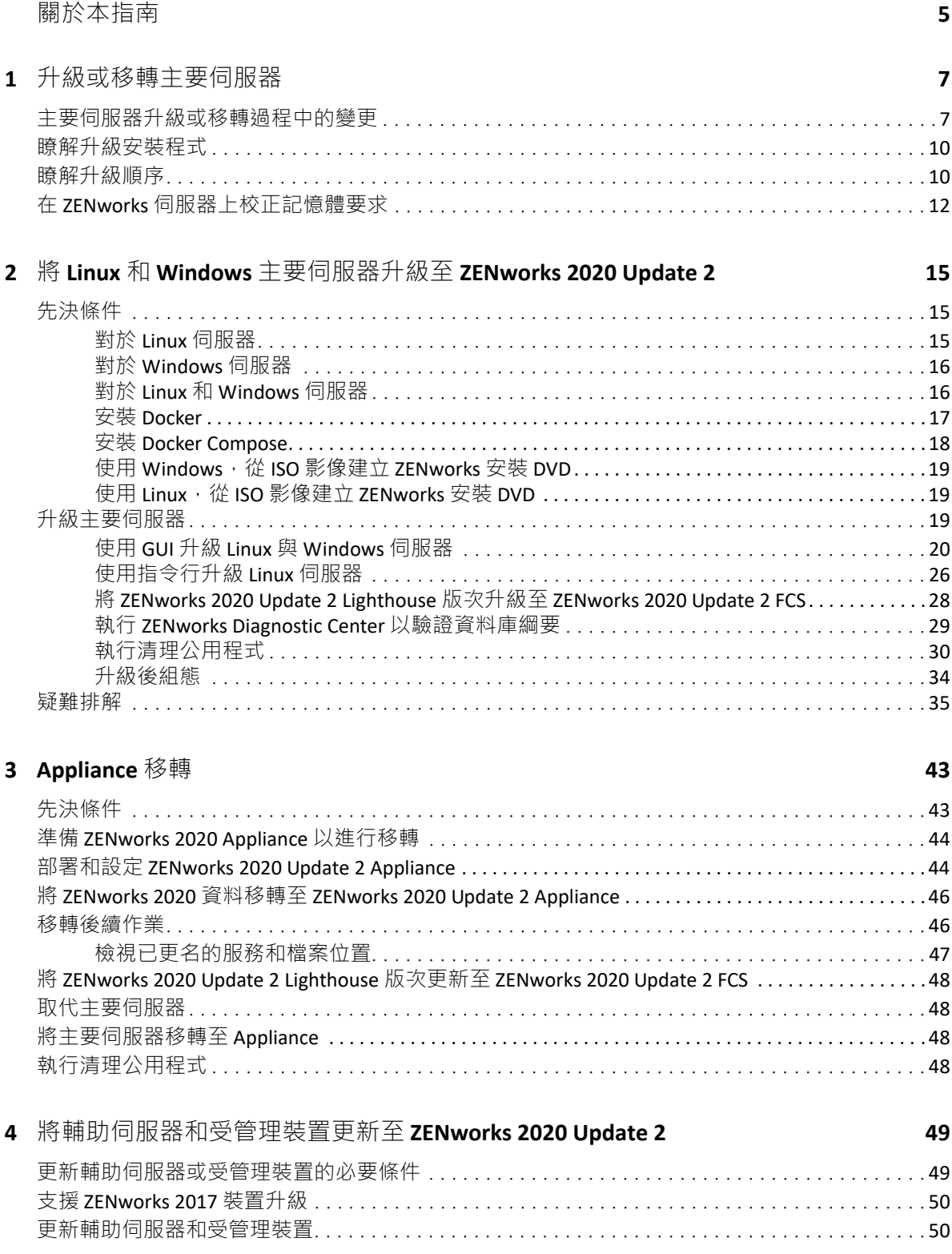

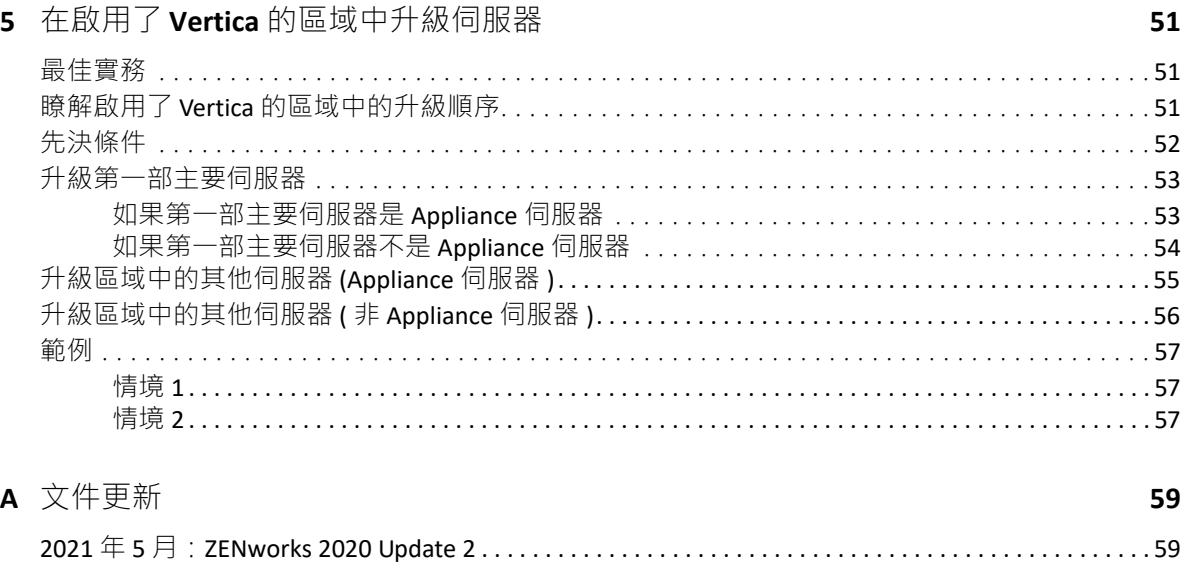

# <span id="page-4-0"></span>關於本指南

本指南介紹 ZENworks 2020 Update 2 中新的增強功能,並提供可協助您成功升級至此版本的 資訊。

本指南中的資訊是以下列方式編排:

- ◆ 第1章 [「升級或移轉主要伺服器」](#page-6-2)(第7頁)
- ◆ 第 2 章 「將 Linux 和 Windows 主要伺服器升級至 [ZENworks 2020 Update 2](#page-14-3) 」 ( 第 15 頁 )
- ◆ 第3章 「[Appliance](#page-42-2) 移轉」 (第43頁)
- ◆ 第4章 [「將輔助伺服器和受管理裝置更新至](#page-48-2) ZENworks 2020 Update 2」 (第49頁)
- 第 5 章 「在啟用了 Vertica [的區域中升級伺服器」](#page-50-3) ( 第 51 頁 )
- 附錄 A [「文件更新」](#page-58-2) ( 第 59 頁 )

#### 適用對象

本指南的適用對象為 ZENworks 管理員。

#### 意見反應

我們希望得到您對本手冊以及本產品隨附之其他文件的意見和建議。請使用線上文件每頁下 方的 「對此主題提供意見」連結。

#### 其他文件

也可以透過 ZENworks 的其他支援文件 ( 有提供 PDF 與 HTML 格式 ) 來瞭解與實作本產品。

# <span id="page-6-0"></span>1 升級或移轉主要伺服器

<span id="page-6-2"></span>如果主要伺服器使用的是 ZENworks 2020 或更新版本,您可以使用 ZENworks 2020 Update 2 安 裝媒體將其直接升級或移轉至 ZENworks 2020 Update 2。

如果升級安裝程式在升級過程中報告了下列任何問題,請遵照建議的程序來解決問題:

- 不支援的 **ZENworks** 版本:將所有主要伺服器升級至 ZENworks 2020 Update 2。請確定區 域中的所有主要伺服器均使用相同的 ZENworks 版本。
- 不支援的作業系統:將作業系統升級為受支援的版本。 如需已停產作業系統的詳細資訊,請參閱 《ZENworks 2020 Update 2 系統要求》。

重要:請勿解壓縮 ISO 影像並用其來安裝 . 而是必須從安裝 DVD 執行安裝。

以下幾節提供有關升級至 ZENworks 2020 Update 2 的資訊:

- [「主要伺服器升級或移轉過程中的變更」](#page-6-1) ( 第 7 頁 )
- ◆[「瞭解升級安裝程式」](#page-9-0) (第10頁)
- [「瞭解升級順序」](#page-9-1) ( 第 10 頁 )
- <span id="page-6-3"></span>「在 ZENworks [伺服器上校正記憶體要求」](#page-11-0) ( 第 12 頁 )

## <span id="page-6-1"></span>主要伺服器升級或移轉過程中的變更

由於 ZENworks 的目標是採用更穩健、更靈活的架構,並與 Micro Focus 標準保持一致,因此 ZENworks 2020 Update 2 版本為升級過程引入了一些增強功能。儘管升級至 ZENworks 2020 Update 2 的程序基本上沒有變化,但此版本中引入了以下一些重要變更:

在 **Linux** 伺服器上安裝 **Docker** 和 **Docker Compose** 的要求:在 Linux 主要伺服器上升級或安裝 ZENworks 2020 Update 2 之前, 需要在該伺服器上安裝 Docker 和 Docker Compose。Appliance 伺服器沒有此要求。如需 Docker 的詳細資訊,請參閱 <https://docs.docker.com/>。

伺服器資料會移轉至新檔案路徑:在 Windows、Appliance 或 Linux 主要伺服器上升級至 ZENworks 2020 Update 2 後 · 之前位於 Novell 檔案路徑中的 ZENworks 伺服器資料 ( 例如 MSI ^ RPM、記錄和組態檔案 ) 將移至新 Micro Focus 檔案路徑。

在設定反惡意程式碼資料庫之前升級所有主要伺服器:從 ZENworks 2020 Update 2 開始,反 惡意程式碼是 ZENworks Endpoint Security 的一個新元件。如果要啟用端點安全性管理中的反 惡意程式碼授權,並設定反惡意程式碼資料庫,需要在設定此資料庫之前更新區域中的所有 主要伺服器。

只有使用反惡意程式碼資料庫時才需要如此。如果要在儀表板或裝置的 「反惡意程式碼」頁 面上監控惡意程式碼別反惡意程式碼代理程式活動,則需要使用該資料庫。只要不設定 反惡意程式碼資料庫,您無需升級所有伺服器,也仍可啟用反惡意程式碼,設定反惡意程式 碼伺服器和隨選內容主要伺服器,以及部署反惡意程式碼執行規則以保護裝置。

如需反惡意程式碼的詳細資訊,請參閱 《*ZENworks Endpoint Security Antimalware Reference*》 (ZENworks Endpoint Security 反惡意程式碼參考 )。

**ZENworks** 伺服器服務已更名:在 Windows、Appliance 或 Linux 主要伺服器上升級至 ZENworks 2020 Update 2 後,某些 ZENworks 伺服器服務 ( 例如 ZENserver、ZENloader 和 ZENjoinproxy 服 務 ) 將從 Novell 更名為 Micro Focus。

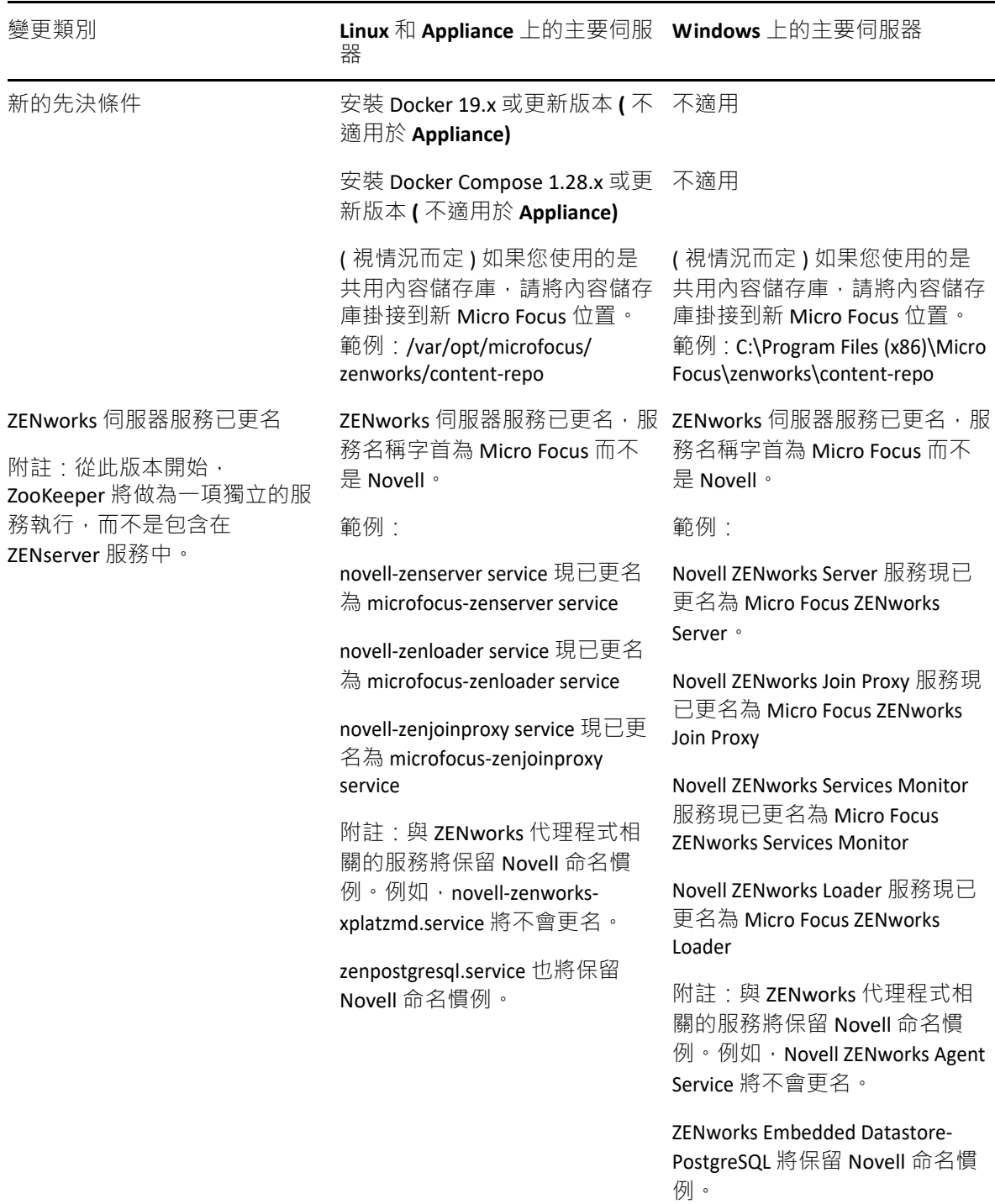

下面列出了 ZENworks 2020 Update 2 版本在升級過程中引入的所有變更:

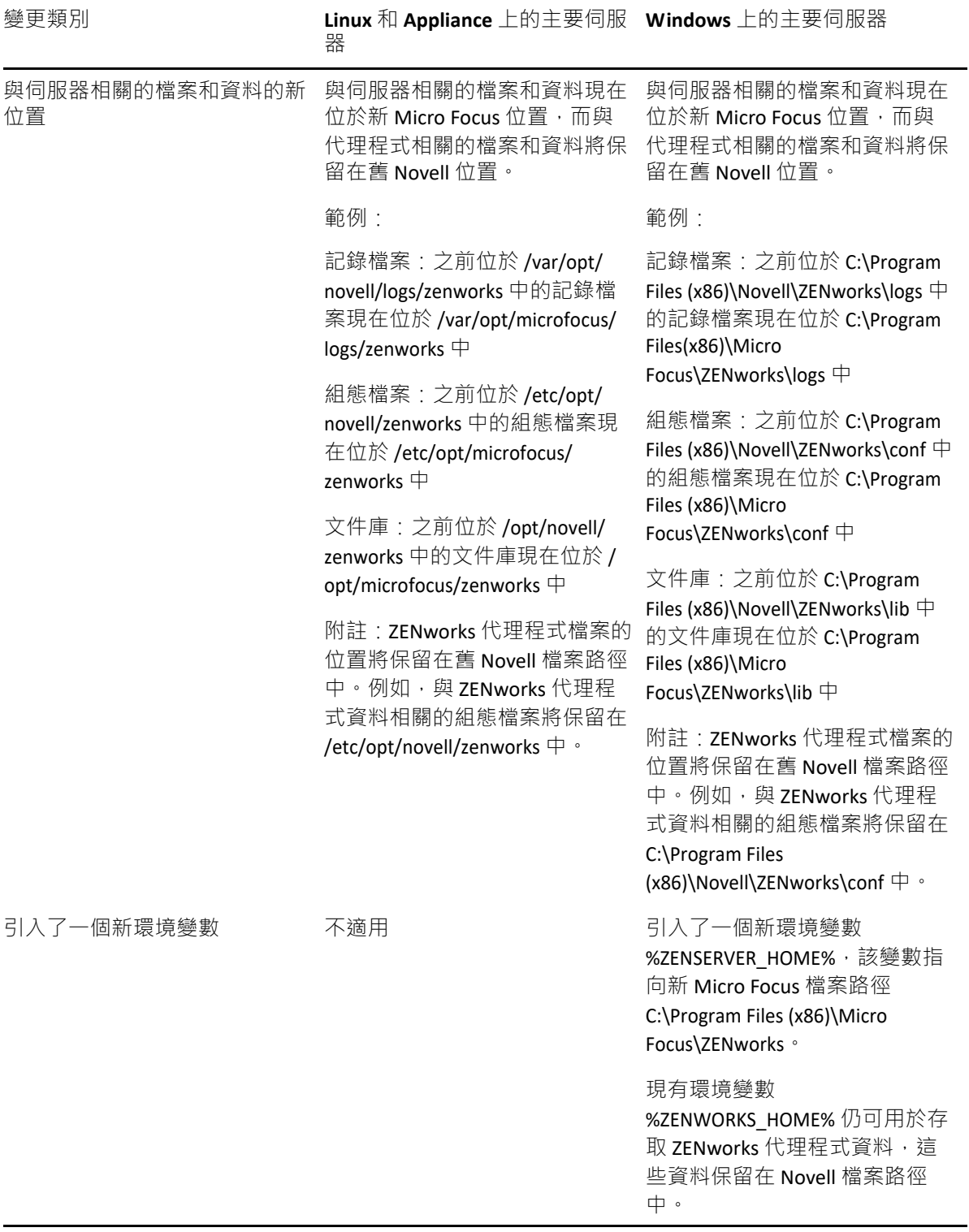

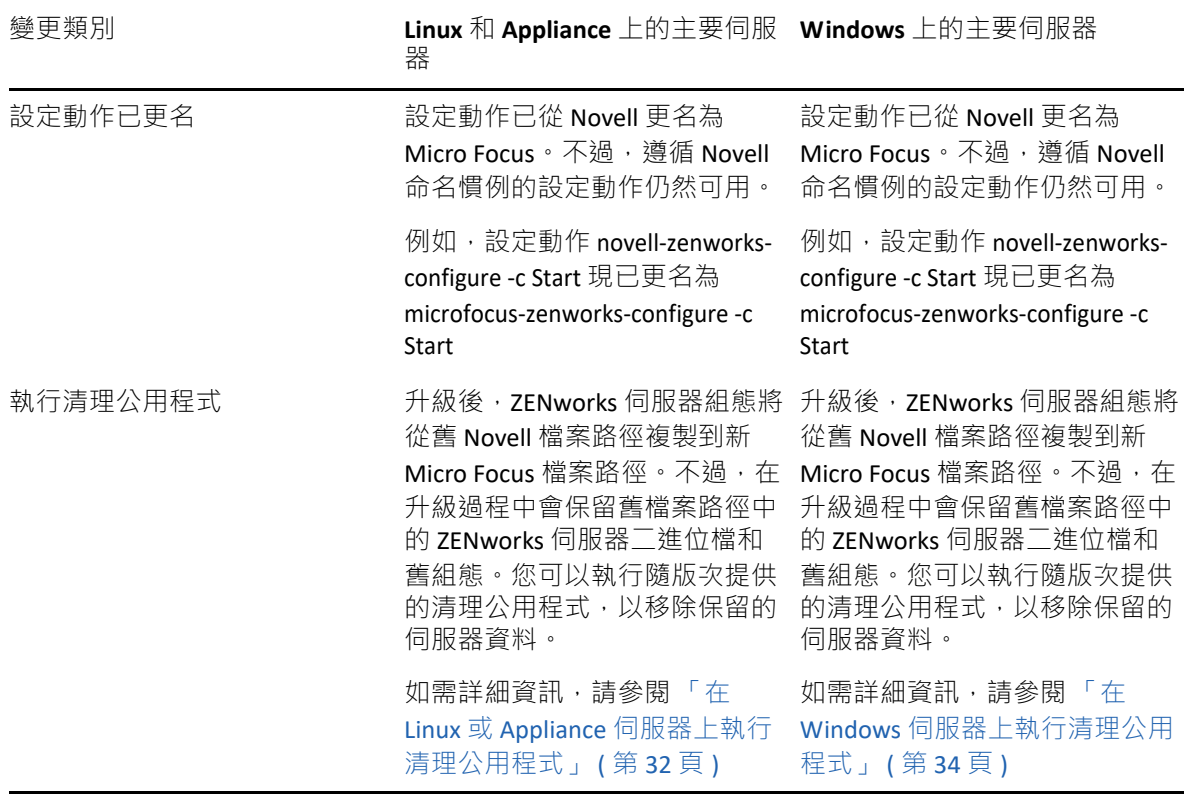

<span id="page-9-0"></span>瞭解升級安裝程式

- ◆ 升級主要伺服器上 ZENworks 2020 Configuration Management 的所有元件,包括 Configuration Management、Asset Management、Asset Inventory、Endpoint Security Management 和 Patch Management。
- 升級 ZENworks 資料庫和稽核資料庫。此過程在升級第一個伺服器時進行。
- ◆ 將第一部伺服器升級至 ZENworks 2020 Update 2 後, 可以使用系統更新將受支援版本的 ZENworks 輔助伺服器和受管理裝置升級至 ZENworks 2020 Update 2。

在第一個主要伺服器上完成升級所需的時間視資料庫中的資料大小而定。

# <span id="page-9-1"></span>瞭解升級順序

請務必依照以下順序執行 ZENworks 2020 Update 2 升級任務:

1. 升級作業系統: 如果 ZENworks 不支援裝置上安裝的作業系統, 請將作業系統升級至受支 援的最新版本。

如需受支援作業系統的詳細資訊,請參閱 《ZENworks 2020 Update 2 系統要求》。

附註:如需需要依照何順序執行作業系統 (OS) 和 ZENworks 升級的資訊, 請參閱以下情 境:

- 在 Windows 主要伺服器上:您可以執行作業系統主要和次要版本本機升級。以下情 境闡明了作業系統主要和次要版本升級應遵循的升級順序:
	- ◆ 若要將作業系統升級至 ZENworks 2020 和 ZENworks 2020 Update 2 支援的版本, 您可以依任意順序執行升級。範例: 如果要從 Windows 2012 Server 升級至 Windows 2016 Server,您可以先升級作業系統,也可以先升級 ZENworks。
	- ◆ 若要從 ZENworks 2020 Update 2 不支援的作業系統版本執行升級, 您需要先升級 作業系統,然後再升級至 ZENworks 2020 Update 2。
	- ◆ 若要將作業系統升級至 ZENworks 2020 不支援但 2020 Update 2 支援的版本, 您 需要先升級至 ZENworks 2020 Update 2, 然後再升級作業系統。
- 在 Linux 主要伺服器上:您無法執行作業系統主要版本本機升級。若要執行主要版本 本機升級,您需要以使用最新受支援作業系統版本的新主要伺服器來取代使用較早 作業系統版本的目前主要伺服器。範例:如果要從 SLES 12 SP4 升級至 SLES 15, 您需 要先升級至 ZENworks 2020 Update 2,然後以新的 SLES 15 主要伺服器取代 SLES 12 SP4 主要伺服器。

不過,您可以執行作業系統次要版本本機升級。以下情境闡明了作業系統次要版本 升級應遵循的升級順序:

- 若要將作業系統升級至 ZENworks 2020 和 ZENworks 2020 Update 2 支援的次要版 本,您可以依任意順序執行升級。範例:如果要從 SLES 12 SP3 升級至 SLES 12 SP4,您可以先升級作業系統,也可以先升級 ZENworks。
- ◆ 若要從 ZENworks 2020 Update 2 支援但 ZENworks 2020 不支援的作業系統版本執 行作業系統次要版本升級,您需要先升級作業系統,然後再升級至 ZENworks 2020 Update 2。範例:如果要從 SLES 12 升級至 SLES 12 SP4,您需要先將作業系 統升級至 SLES 12 SP4,然後再升級至 ZENworks 2020 Update 2。
- 若要從 ZENworks 2020 Update 2 支援但 ZENworks 2020 不支援的作業系統版本執 行作業系統次要版本升級, 您需要先升級至 ZENworks 2020 Update 2,然後再升 級作業系統。範例:如果要從 SLES 12 SP4 升級至 SLES 12 SP5,您需要先升級至 ZENworks 2020 Update 2,然後再將作業系統升級至 SLES 12 SP5。

重要:執行升級之前,請務必備份相關伺服器和 CA。

**2.** 升級 **ZENworks**:將 ZENworks 升級至最新版本。

區域中主要伺服器的升級順序如下:

- a. ( 視情況而定 ) 如果您已移轉至內嵌式 PostgreSQL 資料庫 , 請先升級代管該資料庫的 裝置,然後再升級其他主要伺服器。
- b. (視情況而定)如果您在舊版 ZENworks 中已在您的區域中啟用 Vertica,則應升級啟 用了 Vertica 的那些伺服器,然後再升級其他主要伺服器。如需詳細資訊,請參閱 [在](#page-50-3) 啟用了 Vertica [的區域中升級伺服器。](#page-50-3)
- ZENworks 2020 Update 2 升級安裝程式只能升級執行該安裝程式的伺服器。

附註:將第一部主要伺服器升級至 ZENworks 2020 Update 2 後,必須立即將所有其他 伺服器升級至 ZENworks 2020 Update 2。

◆ 當您在管理區域中首次執行升級時‧只能升級一部主要伺服器。之後﹐對其他主要 伺服器的升級可以同時進行,也可以依照任意順序進行。 升級第一個主要伺服器時,必須停止所有其他主要伺服器上的 ZENworks 服務。在升 級其他主要伺服器的過程中,必須停止尚未升級之伺服器上的服務。如果不停止這 些服務,資料庫可能會不一致。

附註:只有在升級第一部主要伺服器期間會更新綱要和授權資訊。

◆ 您必須先升級主要伺服器,然後再升級區域中的輔助伺服器和代理程式。

重要:升級區域中的其他主要伺服器時,請確定升級的第一個主要伺服器上正在執 行 ZENworks Server 服務。如果區域使用了內嵌式 PostgreSQL, 則升級的第一個主要 伺服器上必須正在執行內嵌式 PostgreSQL 服務。

◆ 如果您使用的是 ZENworks Reporting, 請務必在將區域升級至 ZENworks 2020 Update 2 後重新設定 ZENworks Reporting。如需詳細資訊,請參閱 《ZENworks Reporting Appliance 部署和管理參考》中的 「重新設定 ZENworks Reporting Appliance」。

# <span id="page-11-0"></span>在 **ZENworks** 伺服器上校正記憶體要求

依據系統要求,ZENworks 建議裝置和非裝置主要伺服器上的記憶體至少為 16 GB。您需要依 據 RAM 大小要求,確保以最佳方式為 RDBMS ( 如果安裝的是內嵌式 PostgreSQL)、Vertica、 Kafka 和 ZENworks 服務 (ZENserver 和 ZENloader 服務 ) 配置記憶體, 以使這些元件在伺服器中 高效運作。ZENworks 提供了一個設定動作,可以自動為這些程序校正適當的記憶體。

您需要在將伺服器升級至 ZENworks 2020 Update 2 後執行此設定動作。但是,如果您打算在 此伺服器中安裝 Vertica, 請務必先設定 Vertica, 之後再執行此設定動作。如需詳細資訊,請 參閱 《[Vertica Reference](https://www.novell.com/documentation/zenworks-2020/zen_vertica/data/zen_vertica.html)》 (Vertica 參考 ) 文件。

應執行此動作的情境如下:

- ◆ 僅安裝了內嵌式 PostgreSQL 的非裝置伺服器
- 第<sup>一</sup>個非裝置主要伺服器
- 安裝了 Kafka 和 Vertica 的裝置伺服器
- 僅安裝了 Vertica 的裝置伺服器
- 安裝了內嵌式 PostgreSQL 和 Vertica 的裝置伺服器
- 安裝了內嵌式 PostgreSQL 和 Kafka 的裝置伺服器
- 僅安裝了 Kafka 的裝置伺服器
- ◆ 安裝了內嵌式 PostgreSQL丶Kafka 和 Vertica 的裝置伺服器
- 第二個裝置主要伺服器

若要執行此設定動作:

- 1. 在伺服器的指令行公用程式中,執行以下指令: microfocus-zenworks-configure -c CalibrateMemoryConfigureAction
- 2. 系統會顯示一則訊息,告知使用者執行設定動作後,ZENworks 服務將在伺服器上自動重 新啟動。如果您要繼續校正記憶體,請按 Enter 以選取預設值 1, 否則請輸入值 2。
- 3. ( 視情況而定 ) 在裝置伺服器上, 系統將詢問您是否要在伺服器上安裝 Vertica 和 Kafka。 如果您打算在此伺服器上安裝 Vertica 和 Kafka, 請務必先在伺服器中設定 Vertica,然後 再執行此動作。若要結束動作,請輸入值2。

如果您不想在伺服器中安裝 Vertica 和 Kafka,想要繼續校正記憶體,請輸入值 1。

系統即會顯示為每個元件新設定的值。如果您要在稍後某個時間檢視設定的值,請執行以下 設定動作:microfocus-zenworks-configure -c DisplayMemoryConfigureAction

## <span id="page-14-0"></span>2 <sup>2</sup> 將 **Linux** 和 **Windows** 主要伺服器升級至 **ZENworks 2020 Update 2**

<span id="page-14-4"></span><span id="page-14-3"></span>本章提供有關將 Linux 或 Windows 主要伺服器升級至 ZENworks 2020 Update 2 的資訊。若要移 轉 [Appliance](#page-42-2) 伺服器,請參閱 Appliance 移轉。

# <span id="page-14-1"></span>先決條件

當您首次在管理區域中將主要伺服器升級至 ZENworks 2020 Update 2 時,請在執行升級程序 之前完成以下任務。

## <span id="page-14-2"></span>對於 **Linux** 伺服器

- 已安裝 **Docker**:應在您要升級的主要伺服器上安裝 Docker 19.x 或更新版本。如需安裝 Docker 的詳細資訊,請參閱安裝 [Docker](#page-16-0)。
	- 確定 Docker 服務永遠處於啟用狀態。
		- 1. 若要檢查 Docker 服務的狀態,請執行以下指令:
			- \$ sudo systemctl status docker.service
		- 2. 若要啟用該服務,請執行以下指令:
			- \$ sudo systemctl enable docker.service
	- ◆ 確定 Docker 服務已啟動。若要啟動該服務,請執行以下指令:

\$ sudo systemctl start docker.service

- ◆ 已安裝 Docker Compose:應在您要升級的主要伺服器上安裝 Docker Compose 1.25.x 或更 新版本。若要瞭解 Docker Compose 的最新版本,請導覽至 [https://github.com/docker/](https://github.com/docker/compose/releases) [compose/releases](https://github.com/docker/compose/releases)。如需安裝 [Docker Compose](#page-17-0) 的詳細資訊,請參閱安裝 Docker Compose。
- ◆ 已設定 DNS 伺服器 ·確定已在要升級的主要伺服器上設定 DNS 伺服器。此外,應該可透 過 DNS 解析本地機器的主機名稱。
- ◆ 停用休眠記錄: 在 Linux 主要伺服器上, 請確定在升級之前, c3p0 以及 ZENLoader 和 ZENServer 的休眠記錄處於停用狀態。如需詳細資訊,請參閱 [TID 7015032](https://www.novell.com/support/kb/doc.php?id=7015032) (https:// www.novell.com/support/kb/doc.php?id=7015032)。

若要檢視適用於 Windows 和 Linux 的其餘先決條件,請參閱對於 Linux 和 [Windows](#page-15-1) 伺服器。

## <span id="page-15-0"></span>對於 **Windows** 伺服器

 驗證 **Windows Installer** 版本:確定 Windows 主要伺服器上已安裝且正在執行 Windows Installer 4.5 或更新版本。

若要檢視適用於 Windows 和 Linux 的其餘先決條件,請參閱對於 Linux 和 [Windows](#page-15-1) 伺服器。

# <span id="page-15-1"></span>對於 **Linux** 和 **Windows** 伺服器

- **ZENworks Diagnostic Center:** 升級區域之前,請務必執行 ZDC 並驗證主要伺服器和管理區 域的狀態。如需詳細資訊,請參閱 「ZENworks Diagnostic Center」。
- ◆ 複查升級過程中的變更:在升級主要伺服器之前,請確定您已複查 ZENworks 2020 Update 2 版本中引入的變更。如需詳細資訊,請參閱[主要伺服器升級或移轉過程中的變](#page-6-3) [更。](#page-6-3)
- ◆ (視情況而定)共用內容儲存庫已掛接到新位置:如果使用的是共用內容儲存庫,請確定 已從舊路徑卸載該儲存庫,並將其掛接到新 Micro Focus 路徑,即 /var/opt/microfocus/ zenworks/content-repo (Linux 伺服器上) 和 %ZENSERVER\_HOME%\work\content-repo (Windows 伺服器上 )。

管理員不應重新命名或刪除 novell 路徑中的內容儲存庫資料夾。

 複查系統要求:確定要升級至 ZENworks 2020 Update 2 的主要伺服器符合 ZENworks 2020 Update 2 的所有系統要求。

如需詳細資訊,請參閱 《*ZENworks* 伺服器安裝》中的 「資料庫要求」。

**ZENworks** 資料庫:備份 ZENworks 資料庫。

此外,應確定代管資料庫的伺服器正在執行,並且有一個處於使用中狀態的資料庫。如 需外部資料庫先決條件的詳細資訊 · 請參閱 《ZENworks 伺服器安裝》中的 「外部資料 庫的先決條件」

- 備份 **ZENworks** 伺服器:備份要升級的 ZENworks 主要伺服器的組態檔案。如需詳細資 訊,請參閱 《ZENworks Disaster Recovery Reference》 (ZENworks 災難備援參考 ) 中的 「Backing Up and Restoring the ZENworks Server and Certificate Authority」 ( 備份和還原 ZENworks 伺服器和證書管理中心 )。
- 在測試環境中執行升級:在第一部主要伺服器上完成升級所需的時間視乎資料庫中的資 料大小而定。如果要升級的第一個主要伺服器位於使用 Microsoft SQL 或 Oracle 資料庫的 装置上,請在測試環境 ( 其伺服器資料與線上環境中的資料類似 ) 中執行升級。這是為了 計算線上伺服器的中斷時間。
- **CPU** 和記憶體使用率:確定在升級第一個主要伺服器期間,不會出現很高的 CPU 使用率 或記憶體使用率。
- ◆ 停止 ZENworks 服務:停止所有未升級之主要伺服器上的所有 ZENworks 服務,以免資料 庫在升級期間被存取。否則,這可能會導致資料庫不一致。
	- ◆ 如需停止 ZFNworks 服務的資訊 ·
		- 在 **Windows** 主要伺服器上:請參閱 《*ZENworks Primary Server and Satellite Reference*》 (ZENworks 主要伺服器與輔助伺服器參考 ) 中的 「ZENworks Services on a Windows Server」 (Windows 伺服器上的 ZENworks 服務 )。

 在 **Linux** 主要伺服器上:請參閱 《*ZENworks Primary Server and Satellite Reference*》 (ZENworks 主要伺服器與輔助伺服器參考 ) 中的 「ZENworks Services on a Linux Server」 (Linux 伺服器上的 ZENworks 服務 )。

當您升級第一部伺服器時,可以使用系統更新將 ZENworks 輔助伺服器和受管理裝置升級 至 ZENworks 2020 Update 2。

◆ 同步時間:確定伺服器與資料庫上的時間已同步 (偏差必須小於 2 分鐘 )。

附註:

- ◆ 如果偏差大於 2 分鐘且小於 24 小時,則升級過程中會顯示警告訊息。
- ◆ 如果偏差大於 24 小時,則會顯示錯誤訊息。
- ◆ 驗證連接埠:確定升級過程中所有固定連接埠處於閒置狀態。如果固定連接埠被阻擋, 升級將無法繼續。如需連接埠清單,請參閱 《[ZENworks 2020 Update 1 TCP and UDP](https://www.novell.com/documentation/zenworks-2020-update-1/zen_ports/data/zen_ports.html)  [Ports](https://www.novell.com/documentation/zenworks-2020-update-1/zen_ports/data/zen_ports.html)》 (ZENworks 2020 Update 1 TCP 和 UDP 連接埠)。

如果您是透過下載 ISO 影像取得 ZFNworks 升級軟體,請執行以下一項操作來建立升級 DVD:

- ◆ 使用 Windows, 從 ISO 影像建立 [ZENworks](#page-18-0) 安裝 DVD
- 使用 Linux, 從 ISO 影像建立 [ZENworks](#page-18-1) 安裝 DVD

重要:請勿解壓縮 ISO 影像並用其來升級 ZENworks。

### <span id="page-16-0"></span>安裝 **Docker**

您可以遵照本節中詳述的程序下載最新版 Docker。

- 1 註冊到 Suse Customer Center 後,為主要伺服器的作業系統版本產生註冊金鑰,然後在 [Suse Customer Center](https://scc.suse.com/login) 中註冊裝置。
- **2** 啟動 YaST。
- **3** 在 「管理員設定」視窗中,選取軟體 > 軟體儲存庫。
- **4** 按一下新增以開啟附加產品對話方塊。
- **5** 選取註冊伺服器上的延伸與模組 **...**。按下一步。
- **6** 根據平台版本從可用延伸和模組清單中選取以下其中一個容器模組,然後按下一步並完成 精靈。模組及其儲存庫將新增至您的系統中。
	- **SLES 12 SP3**、**SLES 12 SP4**、**SLES 12 SP5**:**Containers Module 12 x86\_64**
	- **SLES 15**:**Containers Module 15 x86\_64**
	- **SLES 15 SP1**:**Containers Module 15 SP1 x86\_64**
- 7 在 Linux 終端機上,執行以下指令安裝 Docker 套件:
	- \$ sudo zypper install docker

附註: 如果 zypper install docker 指令安裝 Docker 失敗,請執行以下指令以檢查容器模組是 否已新增至儲存庫中:

\$ sudo zypper ls

如果尚未新增容器模組,請執行以下指令新增容器模組;

對於 **SLES 12 SP3**、**SLES 12 SP4**、**SLES 12 SP5**:

\$ sudo SUSEConnect -p sle-module-containers/12/x86\_64

對於 **SLES 15**:

\$ sudo SUSEConnect -p sle-module-containers/15/x86\_64

對於 **SLES 15 SP1**:

\$ sudo SUSEConnect -p sle-module-containers/15.1/x86\_64

**8** 執行以下指令啟用 Docker 服務:

\$ sudo systemctl enable docker.service

**9** 執行以下指令啟動 Docker 服務:

\$ sudo systemctl start docker.service

**10** 執行以下指令測試是否已正確安裝 Docker:

\$ docker run hello-world

如果顯示訊息 Hello from Docker!, 則表示已成功安裝 Docker。

附註: 安裝 Docker 後, 如果要升級 Docker 版本,請務必在升級後重新啟動 ZENworks 伺服器 服務。

### <span id="page-17-0"></span>安裝 **Docker Compose**

安裝 Docker Compose 之前,請確定已依上一節所述安裝 Docker 引擎。

1 在 Linux 終端機上,執行以下指令下載最新版 Docker Compose,在本例中為 Docker Compose 1.28.2 版本:

\$ sudo curl -L "https://github.com/docker/compose/releases/download/ 1.28.2/docker-compose-\$(uname -s)-\$(uname -m)" -o /usr/local/bin/ docker-compose

附註:如果伺服器無法存取網際網路,並透過代理伺服器進行通訊,則請參閱 curl man 頁面,瞭解如何設定 curl 以使用代理。

**2** 執行以下指令以將可執行檔權限套用至二進位檔:

\$ sudo chmod +x /usr/local/bin/docker-compose

```
附註: 如果安裝後執行 docker-compose 指令失敗,請檢查路徑。您還可以建立指向 /usr/
bin 或您的路徑中任何其他目錄的符號連結。
範例:
```
\$ sudo ln -s /usr/local/bin/docker-compose /usr/bin/docker-compose

- **3** 執行以下指令以測試安裝。Docker Compos 版本將會顯示。
	- \$ docker-compose --version

附註:最新版 Docker Compose 發佈在 <https://github.com/docker/compose/releases> 中。若要升 級至最新版本,請依照以下網址中 **Linux** 索引標籤下顯示的步驟操作:[https://](https://docs.docker.com/compose/install/) [docs.docker.com/compose/install/](https://docs.docker.com/compose/install/)。不過﹐在將 Docker Compose 升級至最新版本之前﹐請務必 停止 ZENworks 服務。如需停止這些服務的詳細資訊,請參閱「停止 ZENworks 服務」。

### <span id="page-18-0"></span>使用 **Windows**,從 **ISO** 影像建立 **ZENworks** 安裝 **DVD**

- 1 從 [Micro Focus](https://download.microfocus.com/index.jsp) 下載網站下載 ZENworks 升級 ISO 影像, 並將其存放於 Windows 裝置上的 暫存位置。
- **2** 將 ISO 影像燒錄至 DVD。

### <span id="page-18-1"></span>使用 **Linux**,從 **ISO** 影像建立 **ZENworks** 安裝 **DVD**

- 1 從 [Micro Focus](https://download.microfocus.com/index.jsp) 下載網站下載 ZENworks 升級 ISO 影像,並將其存放於 Linux 裝置上的暫存 位置。
- **2** 使用以下指令裝上 ISO 影像:

mount -o loop /*tempfolderpath*/*isoimagename*.iso *mountpoint*

以暫存資料夾的路徑取代 *tempfolderpath、*以 ZENworks ISO 檔名取代 *isoimagename,*並 以要裝上此影像之檔案系統位置的路徑取代 *mountpoint*。*mountpoint* 所指定之路徑必須 已經存在。

例如:

mount -o loop /zcm11/ZCM11upgr.iso /zcm11/upgrade

## <span id="page-18-2"></span>升級主要伺服器

您可以使用圖形使用者介面 (GUI) 程式或指令行 ( 僅限於 Linux) 進行升級。

- ◆ 「使用 GUI 升級 Linux 與 [Windows](#page-19-0) 伺服器」 ( 第 20 頁 )
- [「使用指令行升級](#page-25-0) Linux 伺服器」 ( 第 26 頁 )
- 「將 [ZENworks 2020 Update 2 Lighthouse](#page-27-0) 版次升級至 ZENworks 2020 Update 2 FCS」( 第 28 頁  $\lambda$
- 「執行 [ZENworks Diagnostic Center](#page-28-0) 以驗證資料庫綱要」 ( 第 29 頁 )
- ◆ [「執行清理公用程式」](#page-29-0) ( 第 30 頁 )
- [「升級後組態」](#page-33-0) ( 第 34 頁 )

附註:升級區域後,將在第一部更新的主要伺服器上啟用 ZooKeeper。如需更多資訊,請參 閱[升級後組態](#page-33-0)。

重要:

請勿使用 ZENworks 系統更新將主要伺服器升級至 ZENworks 2020 Update 2。

在 Windows 裝置上升級 ZENworks 伺服器之前,請執行 Windows Update, 以確定所有可 用更新均已安裝。然後停用 Windows Update,以確保在裝置上升級 ZENworks 伺服器時 再沒有其他更新。您可以在升級 ZENworks 之後啟用 Windows Update。

◆ 停用 Linux Update,以確定在裝置上升級 ZENworks 伺服器時,裝置上不再有任何更新。

### <span id="page-19-0"></span>使用 **GUI** 升級 **Linux** 與 **Windows** 伺服器

如果符合所有先決條件,請在要升級至 ZENworks 2020 Update 2 的主要伺服器上執行以下程 序:

- <span id="page-19-1"></span>**1** 若要啟動 ZENworks 升級程式:
	- **Linux**:請進行下列幾項操作:
		- 1. 從 [Micro Focus](https://sld.microfocus.com/) 下載網站下載 ZENworks 升級 ISO 影像。
		- 2. 執行以下指令掛接 ISO: mount -o loop <ISO path including name> <mount\_path>
		- 3. 使用 cd 切换到掛接位置,然後執行 ./setup.sh.
	- **Windows**:執行下列其中一項操作:
		- 1. 從 [Micro Focus](https://sld.microfocus.com/) 下載網站下載 ZENworks 升級 ISO 影像。
		- 2. 掛接 ISO。
		- 3. 執行 setup.exe。
		- 4. 開啟 DOS 視窗,瀏覽至 ZENworks 2020 Update 2 安裝媒體的根目錄,然後輸入 setup.exe 指令。
- **2** 升級過程中,請參閱表格 2-1 [「升級資訊」](#page-20-0) ( 第 21 頁 ),以瞭解關於升級資料的詳細資 料。

如果使用 GUI 升級,也可以按一下「說明」按鈕,取得類似資訊。

- **3** 在 Windows 裝置上執行以下動作:
	- ◆ 如果選取了自動重新開機 ( 在升級期間選取了 「是, 重新啟動系統」選項;請參閱 [「重新啟動伺服器](#page-23-0) ( 僅適用於 Windows) 」 ( 第 24 頁 )) · 則在開機程序完成且服務啟 動後,繼續執行[步驟](#page-20-1) 5。
	- ◆ 如果選擇以手動方式重新開機 ( 在升級期間選取了不, 稍後再自行重新啟動系統選 項;請參閱[「重新啟動伺服器](#page-23-0) ( 僅適用於 Windows) 」 ( 第 24 頁 )) ·請等待升級完成 且服務啟動,以便驗證升級。
- 4 升級後, ZENworks 伺服器資料將從舊 Novell 檔案路徑複製到新 Micro Focus 檔案路徑。不 過,在升級過程中會保留舊檔案路徑中的 ZENworks 伺服器資料。在驗證升級後的 ZENworks 伺服器版本是否依預期運作後,您便可以執行隨版次提供的清理公用程式,以 移除保留的伺服器資料。如需詳細資訊,請參閱在 Linux 或 Appliance [伺服器上執行清理](#page-31-1) [公用程式](#page-31-1)。
- <span id="page-20-1"></span>5 若要升級另一部主要伺服器,請從[步驟](#page-19-1)1重複。

重要:請重複以上步驟,直到管理區域中的所有主要伺服器都完成升級為止。

附註: 如果您使用的是 ZENworks Reporting, 請務必在將區域升級至 ZENworks 2020 Update 2 後重新設定 ZENworks Reporting。如需詳細資訊,請參閱《ZENworks Reporting Appliance 部署 和管理參考》中的 「重新設定 ZENworks Reporting Appliance」。

表格 [2-1 \(](#page-20-0) 第 21 頁 ) 提供了有關從 ZENworks 2020 升級至 ZENworks 2020 Update 2 的升級資訊。

<span id="page-20-0"></span>表格 *2-1* 升級資訊

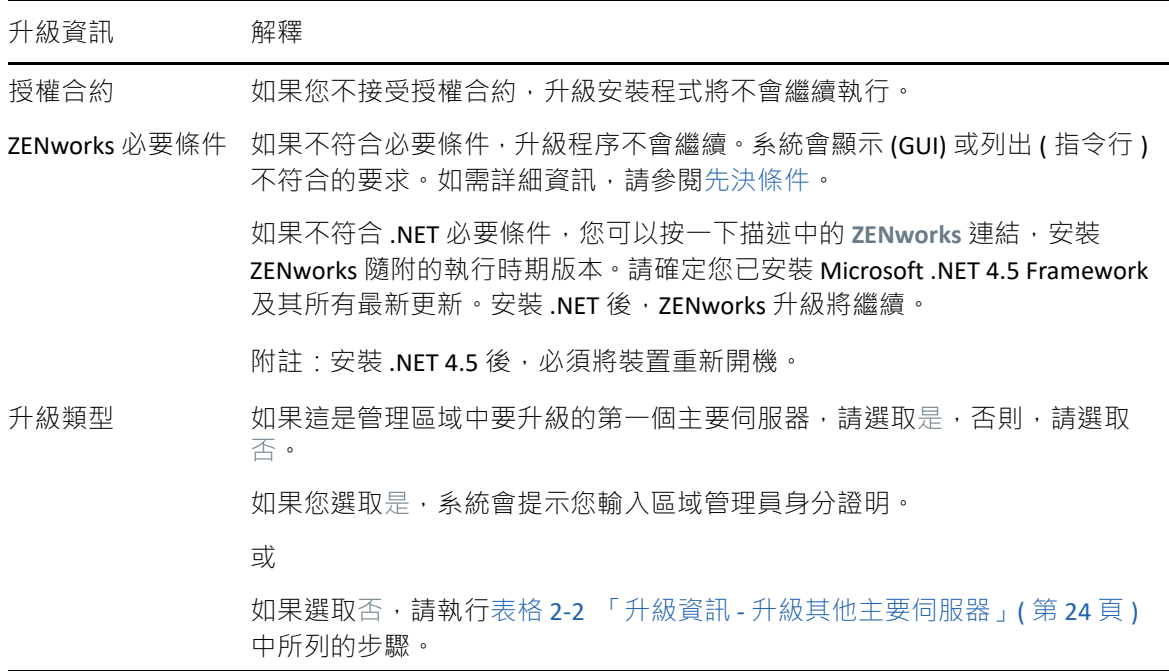

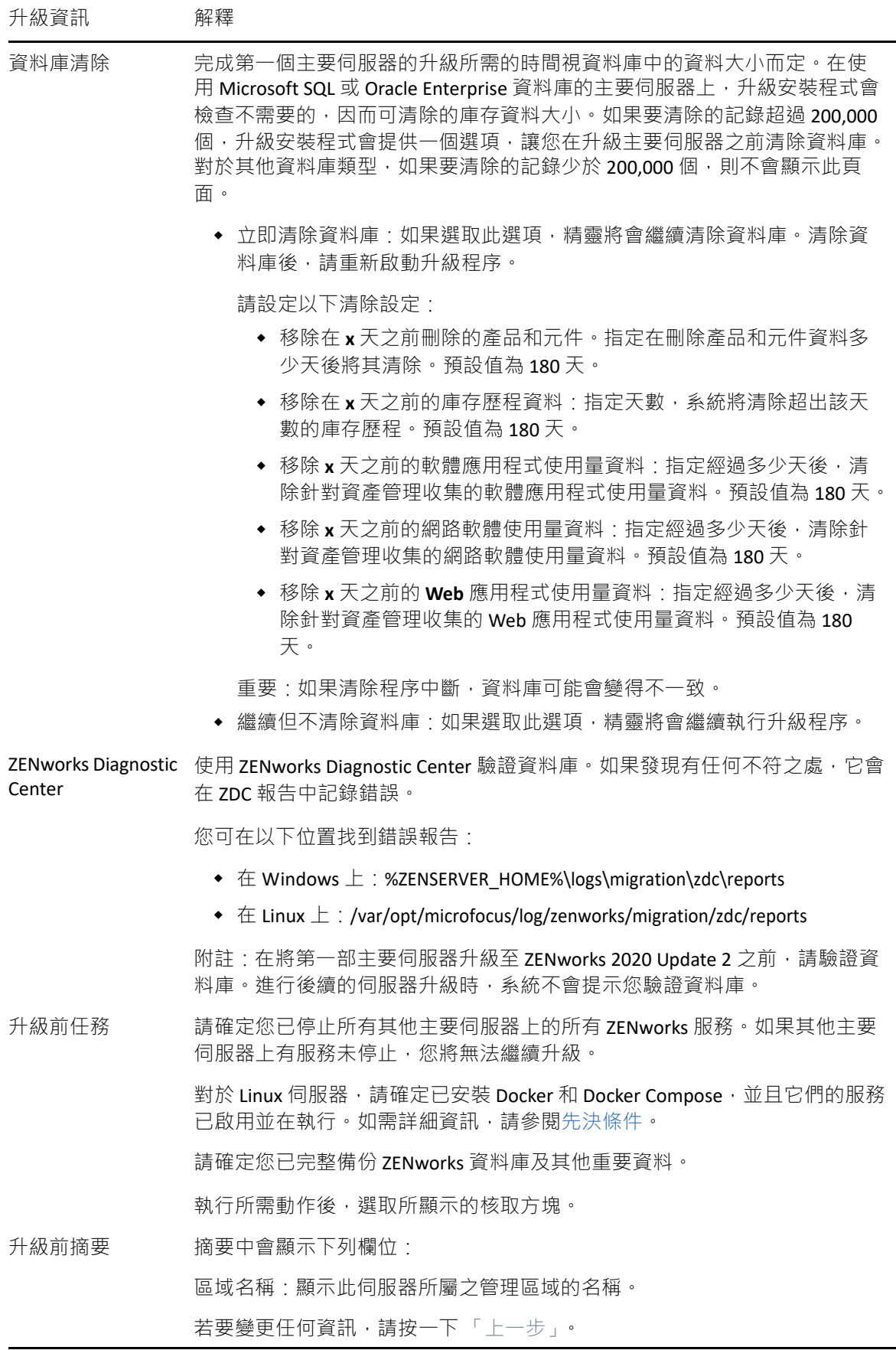

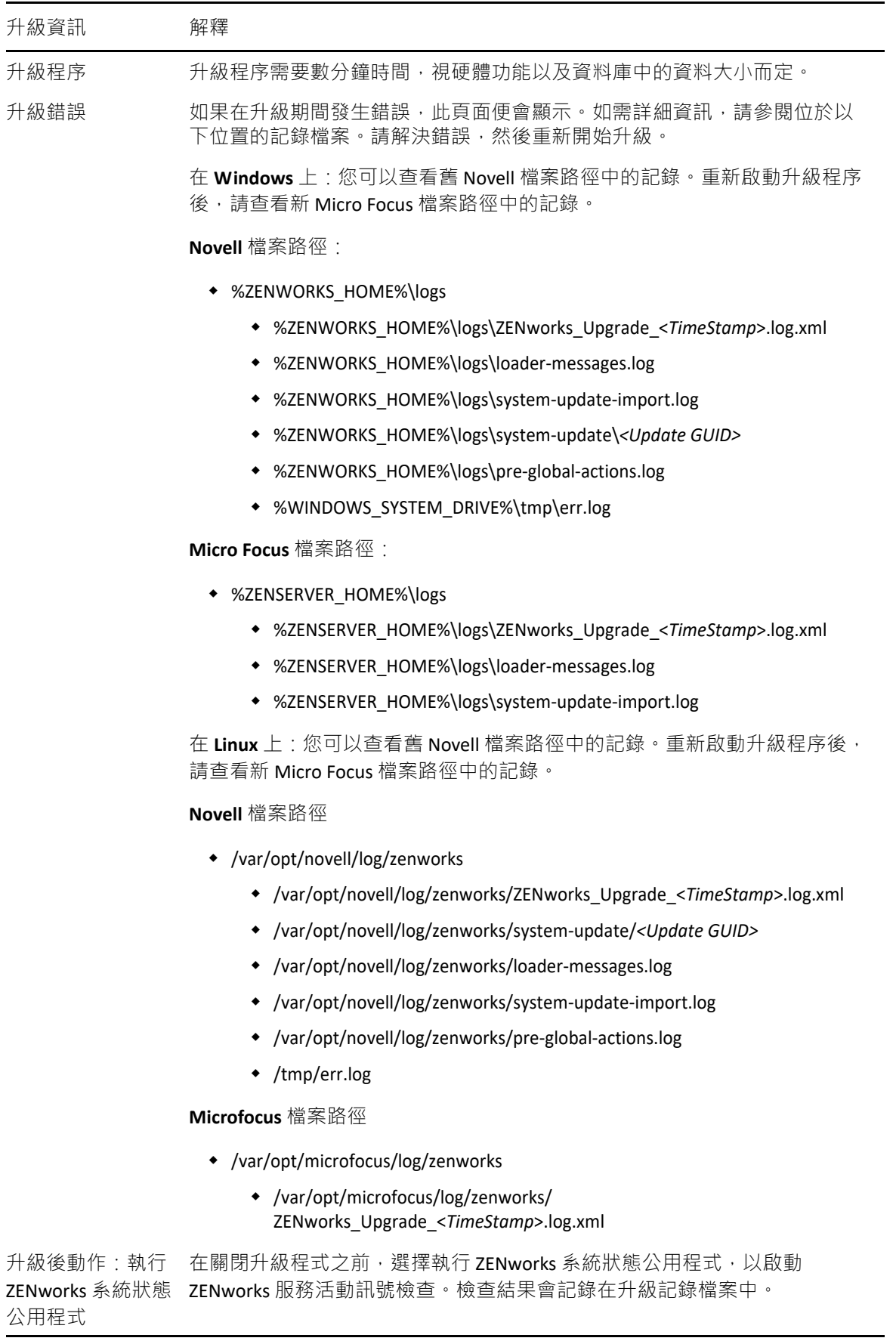

<span id="page-23-0"></span>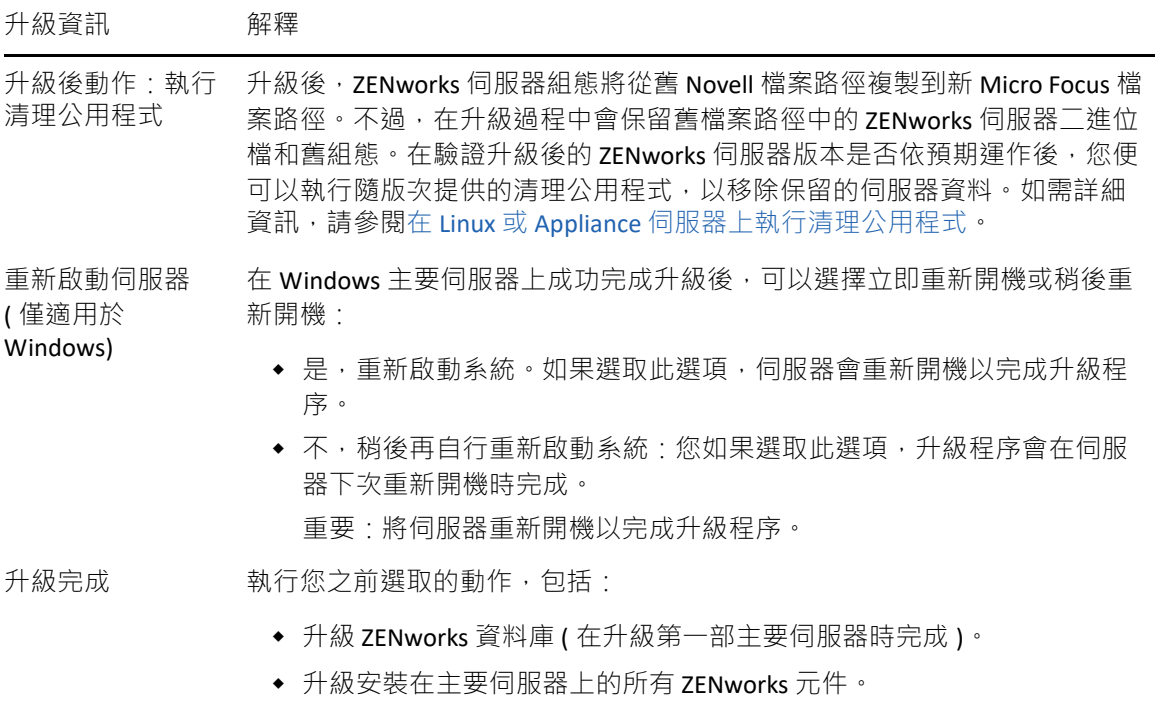

將系統更新輸入到區域,以便升級該區域中的受管理裝置。

#### <span id="page-23-1"></span>表格 *2-2* 升級資訊 *-* 升級其他主要伺服器

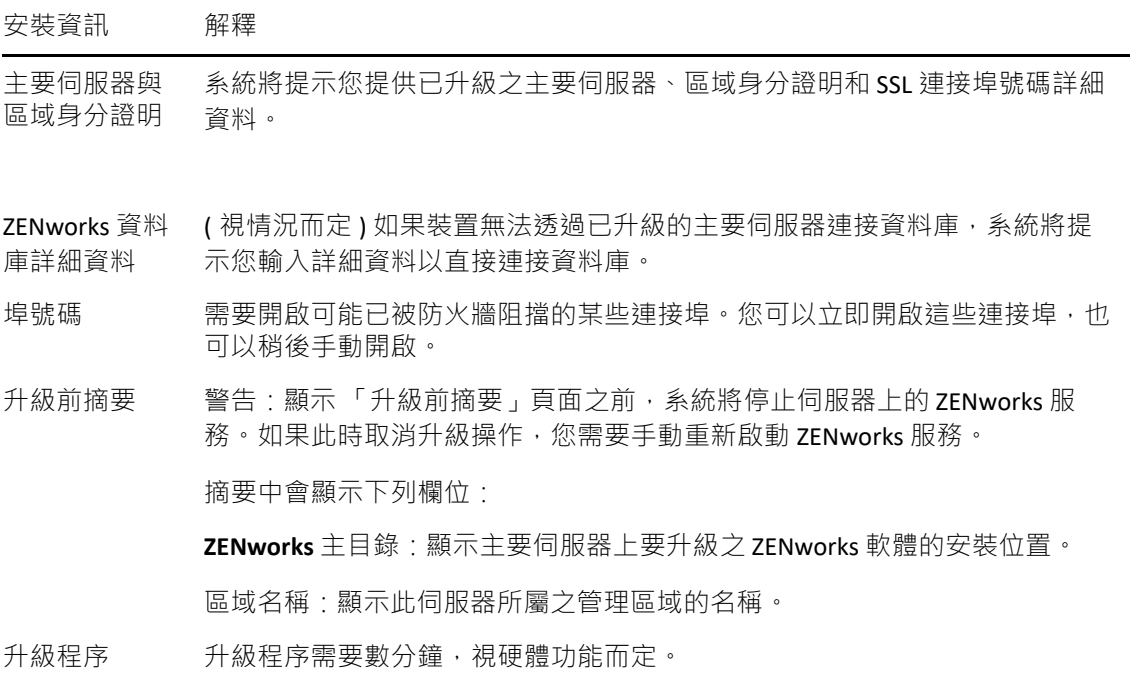

# 安裝資訊 解釋

升級期間發生 的錯誤 如果在升級期間發生錯誤,此頁面便會顯示。您必須解決這些錯誤,然後重新 啟動升級程式。如需詳細資訊,請參閱位於以下位置的記錄檔案:

> 在 **Windows** 上:您可以查看舊 Novell 檔案路徑和新 Micro Focus 檔案路徑中的 記錄:

**Novell** 檔案路徑

- %ZENWORKS\_HOME%\logs
	- %ZENWORKS\_HOME%\logs\ZENworks\_Upgrade\_<*TimeStamp*>.log.xml
	- %ZENWORKS\_HOME%\logs\loader-messages.log
	- %ZENWORKS\_HOME%\logs\system-update-import.log
	- %ZENWORKS\_HOME%\logs\system-update\*<Update GUID>*
	- %ZENWORKS\_HOME%\logs\pre-global-actions.log
	- %WINDOWS\_SYSTEM\_DRIVE%\tmp\err.log

#### **Micro Focus** 檔案路徑

- %ZENSERVER\_HOME%\logs
	- %ZENSERVER\_HOME%\logs\ZENworks\_Upgrade\_<*TimeStamp*>.log.xml
	- %ZENSERVER\_HOME%\logs\loader-messages.log
	- %ZENSERVER\_HOME%\logs\system-update-import.log

在 **Linux** 上:您可以查看以下檔案路徑中的記錄

#### **Novell** 檔案路徑

- /var/opt/novell/log/zenworks
	- /var/opt/novell/log/zenworks/ZENworks\_Upgrade\_<*TimeStamp*>.log.xml
	- /var/opt/novell/log/zenworks/system-update/*<Update GUID>*
	- /var/opt/novell/log/zenworks/loader-messages.log
	- /var/opt/novell/log/zenworks/system-update-import.log
	- /var/opt/novell/log/zenworks/pre-global-actions.log
	- /tmp/err.log

#### **Microfocus** 檔案路徑

- /var/opt/microfocus/log/zenworks
	- /var/opt/microfocus/log/zenworks/ ZENworks\_Upgrade\_<*TimeStamp*>.log.xml

升級後執行的 動作 在關閉升級程式之前,您可以執行 ZENworks 系統狀態公用程式, 以啟動 ZENworks 服務活動訊號檢查。檢查結果會列在安裝記錄中。

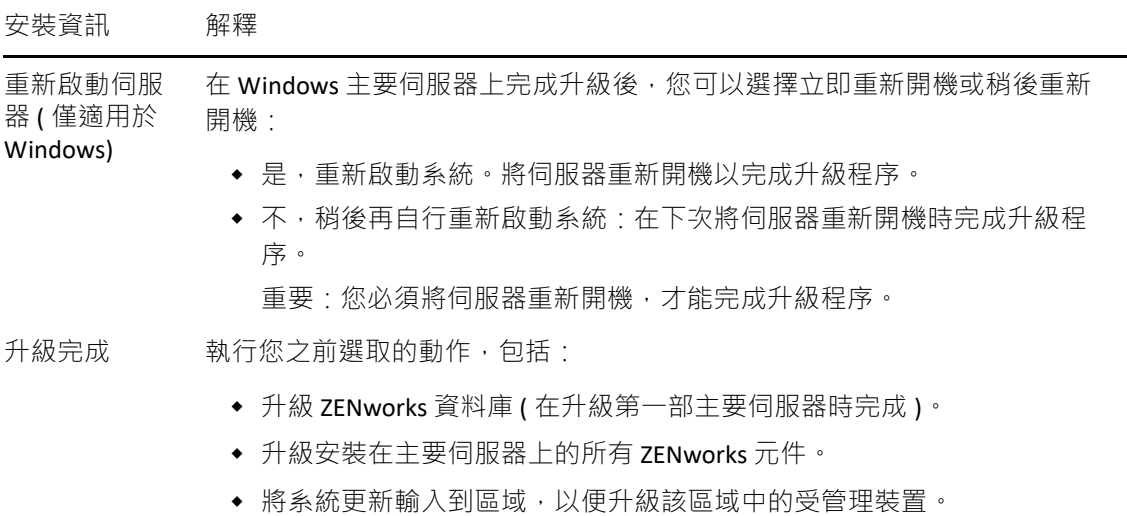

### <span id="page-25-0"></span>使用指令行升級 **Linux** 伺服器

在要從 ZENworks 2020 升級至 ZENworks 2020 Update 2 的主要伺服器上執行以下操作:

- **1** 確定符合升級先決條件。
- <span id="page-25-2"></span>**2** 請啟動 ZENworks 升級程式、開啟 Linux 終端機、瀏覽至升級媒體的根目錄,然後輸入下 列指令:

./setup.sh --console

或

./setup.sh -e

- **3** 選取語言。預設語言為英文。選取與您的語言對應的編號,然後按 **Enter** 繼續。
- **4** 檢閱簡介,然後按 **Enter** 繼續。

提示:輸入 back 並按 **Enter** 可返回到上一個安裝選項以進行變更。輸入 quit 可結束精靈。

- 5 若要接受使用者授權合約 (EULA), 請輸入 1, 然後按 Enter。
- **6** 若要接受授權合約,請輸入 1,然後按 **Enter**。 若不同意,升級精靈將會結束。
- **7** 「必要條件檢查」頁面隨即顯示。如果出現了任何警告或錯誤訊息,請解決錯誤,然後 按 **Enter** 繼續。
- **8** 如果這是要升級的第一個主要伺服器,請輸入 **1**,否則請輸入 2,然後按 **Enter**。
- 9 (視情況而定)如果您在上一頁中輸入了1,系統將提示您輸入區域管理員身分證明。指 定詳細資料,然後按 **Enter** 繼續執[行步驟](#page-25-1) 11。
- 10 ( 視情況而定 ) 如果您在上一頁中輸入了 2 · 系統將提示您提供已升級之主要伺服器以及 區域管理員身分證明的詳細資料。指定所需的詳細資料,然後按 **Enter**。
- <span id="page-25-1"></span>11 在輸入區域管理使用者的名稱**行尾,按 Enter 接受預設值 (Administrator),或者指定一個管** 理員名稱並按 **Enter**。
- **12** 指定該管理員的密碼,然後按 **Enter**。
- **13** 在 「ZENworks 授權」頁面中,您可以選擇變更 ZENworks 授權類型。指定 ZENworks 2020 Update 2 授權, 然後按「下一步」。
- 14 停止所有其他主要伺服器上的 ZENworks 服務,然後按 Enter 停止本地伺服器上的服務。 升級之前,您應該停止管理區域中所有其他主要伺服器上的服務。如果其他主要伺服器 上有服務未停止,您將無法繼續升級。 除了資料庫服務外,升級期間不能有任何執行中的 ZENworks 服務。
- **15** 檢閱升級前摘要,然後按 **Enter** 繼續。 如果您是在升級管理區域中的其他主要伺服器,則當您在此步驟中按 **Enter** 後,升級即會 開始。
- **16** 當升級已完成顯示時,請按 **Enter** 繼續。

如果顯示了錯誤, 請參閱 /var/opt/novell/log/zenworks 中的安裝記錄或 /var/opt/novell/log/ zenworks/systemupdate/<*Update GUID*> 檔案。

如果在重新執行升級程序時顯示了錯誤,您還可以查看 Micro Focus 路徑中的記錄。例  $\langle \ln | \cdot \rangle$ /var/opt/microfocus/log/zenworks

- **17** 執行以下任一操作以驗證 ZENworks 2020 Update 2 是否正在執行:
	- 使用特定服務指令檢查 **Linux** 服務 對 SLES 12 或更新版本的伺服器執行以下指令: systemctl status microfocus-zenserver.service systemctl status microfocus-zenloade.service 如果服務未執行,請執行下列指令,啟動 ZENworks 服務: sysytemctl start microfocus-zenserver.service sysytemctl start microfocus-zenloader.service
	- 使用組態指令檢查 **Linux** 服務

在伺服器上,執行下列指令: microfocus-zenworks-configure -c SystemStatus ZENworks 服務及其狀態將會列出。 若要啟動服務,請執行下列指令: microfocus-zenworks-configure -c Start

 執行 **ZENworks** 控制中心 在網路中任意裝置的網頁瀏覽器中輸入以下 URL, 以開啟 ZENworks 控制中心: https://*<* 主要伺服器的 *DNS* 名稱 *>/zenworks* 或

https://*<* 主要伺服器的 *IP* 位址 *>/zenworks*

**18** 若要升級另一部主要伺服器,請從[步驟](#page-25-2) 2 重複。

如需升級後任務的資訊,請參閱 《*ZENworks* 伺服器安裝》中的 「完成安裝後任務」。

附註:如果您使用的是 ZENworks Reporting,請務必在將區域升級至 ZENworks 2020 Update 2 後重新設定 ZENworks Reporting。如需詳細資訊,請參閱 《ZENworks Reporting Appliance 部署 和管理參考》中的 「重新設定 ZENworks Reporting Appliance」。

## <span id="page-27-0"></span>將 **ZENworks 2020 Update 2 Lighthouse** 版次升級至 **ZENworks 2020 Update 2 FCS**

如果您已部署 ZENworks 2020 Update 2 Lighthouse 版次, 並要將區域升級至 ZENworks 2020 Update 2 FCS, 請執行以下步驟:

### 在 **Linux/Appliance** 上

在 **Appliance** 上 **:** 如果您已在 Microsoft Hyper-V、SLES 上的 XEN 或 Citrix XenServer 上部署 ZENworks 2020 Update 2 Lighthouse Appliance 版次, 並想要更新至 ZENworks 2020 Update 2 FCS 版次,請聯絡 Micro Focus 客戶支援,然後執行以下步驟。

- **1** 在 /var/tmp 或 /var/opt/microfocus/zenworks/tmp 目錄中建立一個暫存目錄 (mntdir)。
- **2** 在建立的暫存目錄中掛接 ISO。
- 3 掛接 ISO 後,務必重新啟動 ZENloader 服務。
- **4** 移至掛接目錄 (mntdir)。

範例:

- 如果您掛接到了 /var/tmp/ 位置, 則移至 /var/tmp/mntdir。
- 如果您掛接到了 /var/opt/microfocus/zenworks/ 位置, 則移至 /var/opt/microfocus/ zenworks/mntdir
- **5** 執行 zman sui Common 指令。

出現提示時, 指定管理員身分證明, 系統將提示您輸入 root 密碼。

系統更新將會輸入到區域中,若要追蹤狀態,請在 ZCC 中移至 「組態」 > 「系統更新」。

如需更新部署步驟,請參閱《ZENworks System Updates Reference》(ZENworks 系統更新參考 ) 中的 「Deploying Updates」 ( 部署更新 )。

#### 在 **Windows** 上

- **1** 掛接 ZENworks 2020 Update 2 ISO。
- 2 掛接 ISO 後, 重新啟動 ZENloader 服務。
- **3** 開啟指令提示符,並移至 < 掛接位置 >。
- **4** 執行 zman sui Common 指令。 出現提示時,指定管理員身分證明。

系統更新將會輸入到區域中,若要追蹤狀態,請在 ZCC 中移至 「組態」 > 「系統更新」。

如需更新部署步驟,請參閱《ZENworks System Updates Reference》(ZENworks 系統更新參考 ) 中的 「Deploying Updates」 ( 部署更新 )。

### <span id="page-28-0"></span>執行 **ZENworks Diagnostic Center** 以驗證資料庫綱要

首次將任何一部主要伺服器升級至 ZENworks 2020 Update 2 後,都必須驗證資料庫綱要。對 於後續的伺服器升級,請不要執行此程序。

- [「驗證內嵌式資料庫綱要」](#page-28-1) ( 第 29 頁 )
- ◆[「驗證外部資料庫綱要」](#page-28-2) (第29頁)

#### <span id="page-28-1"></span>驗證內嵌式資料庫綱要

- **1** 在主要伺服器的主控台提示符中,執行下列指令:
	- $\bullet$   $\#$  Windows  $\vdash$

cd to MEDIA\_ROOT\Common\tools\zdc

zdc\_verifyDB.bat

在 **Linux** 上

cd to MEDIA\_PATH/Common/tools/zdc

./zdc\_verifyDB

ZENworks Diagnostic Center 會執行診斷測試, 並產生 HTML 格式的結果。在 Windows 主 要伺服器上,報告儲存在以下位置:%ZENSERVER\_HOME%\logs\zdcreports\%SESSION%

/var/opt/microfocus/log/zenworks/zdcreports

在 Linux 主要伺服器上,報告儲存在以下位置:

/var/opt/microfocus/log/zenworks/zdcreports

若要檢視這些報告,請開啟 report 目錄中的 index.html。

診斷測試的完整記錄儲存在以下位置:

 $\overline{\text{\textup{t}}}$  Windows  $\pm$  : %ZENSERVER\_HOME%\logs\zdcreports\zdc\_zen11\_verify\_%SESSION%.log

 $\overline{\text{t}}$  Linux  $\perp$ : /var/opt/microfocus/log/zenworks/zdcreports

#### <span id="page-28-2"></span>驗證外部資料庫綱要

執行以下步驟可以驗證外部資料庫綱要 · 例如外部 PostgreSQL · Microsoft SQL 或 Oracle 資料 庫綱要:

**1** 在主要伺服器的主控台提示符中,執行下列指令:

在 **Windows** 上

cd to MEDIA\_PATH/Common/tools/zdc

zdc\_verifyDB.bat -d check

在 **Linux** 上

cd to MEDIA\_PATH/Common/tools/zdc

./zdc\_verifyDB -d check

附註:僅當您在不同的裝置之間移轉資料庫時,才可使用 -d check 參數。如果是在同 一部裝置上升級資料庫,請不要使用-d check 參數。

- **2** 指定資料庫的類型。根據資料庫類型輸入相應數字:
	- (1) PostgreSQL
	- $\bullet$  (2) MS-SQL
	- (3) Oracle
- **3** 依據選取的資料庫 (Microsoft SQL、PostgreSQL 或 Oracle) 指定資料庫詳細資料。

附註:如果您使用的是 Microsoft SQL 資料庫,請依據選擇的登入驗證類型,以相應格式 輸入使用者名稱:

- Windows 驗證:*<* 名稱 *>*@*<* 網域 *>*
- SQL Server 驗證:*<* 名稱 *>*
- **4** ( 視情況而定 ) 如果資料庫是遠端 PostgreSQL,請輸入資料庫引擎名稱。

ZENworks Diagnostic Center 會執行診斷測試,並產生 HTML 格式的結果。在 Windows 主 要伺服器上,報告儲存在以下位置:%ZENSERVER\_HOME%\logs\zdcreports\%SESSION% 在 Linux 主要伺服器上,報告儲存在以下位置:

/var/opt/microfocus/log/zenworks/zdcreports

若要檢視這些報告,請開啟 report 目錄中的 index.html。

診斷測試的完整記錄儲存在以下位置:

 $\overline{\text{\textup{t}}}$  Windows  $\bot$  : %ZENSERVER\_HOME%\logs\zdcreports\zdc\_zen11\_verify\_%SESSION%.log

<span id="page-29-1"></span> $\pm$  Linux  $\pm$  : /var/opt/microfocus/log/zenworks/zdcreports

### <span id="page-29-0"></span>執行清理公用程式

升級後,ZENworks 伺服器組熊將從舊 Novell 檔案路徑複製到新 Micro Focus 檔案路徑。不過, 在升級過程中會保留舊檔案路徑中的 ZENworks 伺服器二進位檔和舊組態。在驗證升級後的 ZENworks 伺服器版本是否依預期運作後,您便可以執行隨版次提供的清理公用程式,以移除 保留的伺服器資料。本節涵蓋的主題如下:

- ◆ 「在 Linux 或 Appliance [伺服器上檢視已更名的服務和檔案位置」](#page-30-0) ( 第 31 頁 )
- ◆ 「在 Linux 或 Appliance [伺服器上執行清理公用程式」](#page-31-1)(第 32 頁)
- 「在 Windows [伺服器上檢視已更名的服務和檔案位置」](#page-31-2) ( 第 32 頁 )
- ◆ 「在 Windows [伺服器上執行清理公用程式」](#page-33-2) ( 第 34 頁 )

### <span id="page-30-0"></span>在 **Linux** 或 **Appliance** 伺服器上檢視已更名的服務和檔案位置

成功升級後,您可以繼續檢視此版本中引入的變更:

- 「ZENworks [伺服器資料的新檔案路徑」](#page-30-1) ( 第 31 頁 )
- [「已更名的設定動作」](#page-30-2) ( 第 31 頁 )
- [「已更名的服務」](#page-30-3) ( 第 31 頁 )

#### <span id="page-30-1"></span>**ZENworks** 伺服器資料的新檔案路徑

範例:

記錄檔案:記錄檔案現在位於新 Micro Focus 路徑 (/var/opt/microfocus/log/zenworks) 中。

舊 Novell 路徑 (/var/opt/novell/log/zenworks) 中的記錄檔案也將保留。即使在執行清理公用 程式後,也不會刪除這些檔案。

附註:升級後產生的所有與新伺服器相關的記錄檔案將僅存放在新 Micro Focus 檔案路徑 中,不會存放在舊 Novell 檔案路徑中。

◆ 組態檔案: 現在,只有 ZENworks 伺服器的組態檔案位於新 Micro Focus 路徑 (/etc/opt/ microfocus/zenworks)  $\Box$ 

伺服器和代理程式的組態檔案也將保留在舊 Novell 路徑 (/etc/opt/novell/zenworks) 中。執行 清理公用程式時,與 ZENworks 伺服器相關的組態檔案將從舊路徑中刪除,但與 ZENworks 代理程式相關的檔案將保留在舊路徑中。

◆ 文件庫:現在,只有 ZENworks 伺服器的文件庫位於新 Micro Focus 路徑 (/opt/microfocus/ zenworks) 中。

伺服器和代理程式的文件庫也將保留在舊 Novell 路徑 (/opt/novell/zenworks) 中。執行清理 公用程式時,與 ZENworks 伺服器相關的文件庫將從舊路徑中刪除。

#### <span id="page-30-2"></span>已更名的設定動作

設定動作已從 Novell 更名為 Micro Focus。例如,設定動作 novell-zenworks-configure -c CalibrateMemoryConfigureAction 現已更名為 microfocus-zenworks-configure -c CalibrateMemoryConfigureAction。此版本中已廢棄遵循 Novell 命名慣例的設定動作,同時提供了 遵循 Micro Focus 命名慣例的設定動作。

#### <span id="page-30-3"></span>已更名的服務

ZENworks 伺服器服務已從 Novell 更名為 Micro Focus。例如,novell-zenserver.service 已更名為 microfocus-zenserver.service。同樣,novell-zenloader.service 和 novell-zenjoinproxy.service 服務已分別 更名為 microfocus-zenloader.service 和 microfocus-zenjoinproxy.service

不過,系統中仍會顯示舊服務名稱,但它們將處於非使用中狀態。您可以執行清理公用程式 來移除舊伺服器服務。

因此,在使用 systemctl 指令啟動或停止服務時,請務必在指令中使用更名後的服務。

附註:某些服務 ( 例如 novell-zenworks-xplatzmd.service) 將不會更名, 即使在執行清理公用程式 後,它們也將保留舊命名慣例。

與 PostgreSQL 內嵌式資料庫相關的服務也將保留 Novell 命名慣例,也就是說, zenpostgresql.service 將保持啟用狀態, 在清理期間不會移除該服務。

### <span id="page-31-1"></span><span id="page-31-0"></span>在 **Linux** 或 **Appliance** 伺服器上執行清理公用程式

清理公用程式可讓您移除在 Novell 檔案路徑中保留的舊 ZENworks 組態資料,以及處於非使用 中狀態的舊版 ZENworks 伺服器服務。請僅在驗證升級後的伺服器是否依預期運作後才執行清 理公用程式。在執行清理公用程式後會保留以下各項:

- ◆ ZENworks 代理程式相關資料 ( 例如組態檔案和文件庫 ) 將保留在舊 Novell 檔案路徑中。
- ZENworks System Updater Service (ZeUS) 資料夾將保留在 /opt/novell/zenworks/ZeUS 路徑中。
- 系統更新和其他記錄檔案將保留在 /var/opt/novell/log/zenworks 路徑中。
- ◆ 與 ZENworks 代理程式相關的服務 ( 即 novell-zenworks-xplatzmd.service) 將保留 Novell 命名慣 例。
- ◆ 與內嵌式 PostgreSQL 相關的服務 ( 即 zenpostgresql.service) 將不會更名。

若要執行清理公用程式,請以 root 使用者身分執行以下指令,並確認是否要繼續清理:

/opt/microfocus/zenworks/bin/zen-legacy-cleanup.sh

若要以無需使用者互動的靜默模式執行清理公用程式,請將 -s 旗標新增至指令中。

您可在 /var/opt/microfocus/log/zenworks/zen-legacy-cleanup\_<timestamp>.log 位置找到此清理公用程 式的記錄。

執行該指令後,您可以驗證是否從伺服器中移除了舊檔案路徑 /opt/novell/zenworks/ 中的檔 案, 以及遵循 Novell 命名慣例的舊伺服器服務。

附註:執行清理公用程式時,將會保留 Sybase 相關檔案,您可以在驗證升級後的 ZENworks 伺服器是否依預期運作後,以手動方式移除這些檔案。

### <span id="page-31-2"></span>在 **Windows** 伺服器上檢視已更名的服務和檔案位置

成功升級後,您可以繼續檢視此版本中引入的變更:

- 「ZENworks [伺服器資料的新檔案路徑」](#page-32-0) ( 第 33 頁 )
- [「已更名的服務」](#page-32-1) (第33頁)
- ◆ [「引入了一個新環境變數」](#page-32-2) (第33頁)
- [「已更名的設定動作」](#page-32-3) ( 第 33 頁 )

#### <span id="page-32-0"></span>**ZENworks** 伺服器資料的新檔案路徑

範例:

◆ 記錄檔案:記錄檔案現在位於新 Micro Focus 路徑中。範例:C:\Program Files (x86)\Micro Focus\ZENworks\logs。

將會保留舊 Novell 路徑中的記錄檔案。範例:C:\Program Files (x86)\Novell\ZENworks\logs。 執行清理公用程式後,不會刪除這些檔案。

附註:升級後產生的所有與新伺服器相關的記錄檔案將僅存放在新 Micro Focus 檔案路徑 中,不會存放在舊 Novell 檔案路徑中。

◆ 文件庫:現在,只有 ZENworks 伺服器的文件庫位於新 Micro Focus 路徑中。範例: C:\Program Files (x86)\Micro Focus\ZENworks\lib。

伺服器和代理程式的文件庫也將保留在舊 Novell 路徑中。範例:C:\Program Files (x86)\Novell\ZENworks\lib。執行清理公用程式時,與 ZENworks 伺服器相關的文件庫將從舊 路徑中刪除。

#### <span id="page-32-1"></span>已更名的服務

ZENworks 伺服器服務已從 Novell 更名為 Micro Focus。範例:Novell ZENworks Join Proxy 已更名 為 Microfocus ZENworks Join Proxy。同樣,服務 Novell ZENworks Loader 已更名為 Microfocus ZENworks Loader,Novell ZENworks Services Monitor 已更名為 Microfocus ZENworks Services Monitor, Novell ZENworks Server 服務已更名為 Microfocus ZENworks Server。

不過,系統仍會顯示使用舊 Novell 命名慣例的服務,但它們將處於停用狀態。您需要執行清 理公用程式來移除這些服務。

附註:Novell ZENworks Agent Service 等服務將保持啟用狀態,並會在執行清理公用程式後保留 Novell 命名慣例。

與 PostgreSQL 內嵌式資料庫相關的服務也將保留 Novell 命名慣例,也就是說, Novell ZENworks Embedded Datastore-PostgreSQL 將保持啟用狀態, 在清理期間不會移除該服務。

#### <span id="page-32-2"></span>引入了一個新環境變數

此版本中引入了一個新環境變數 %ZENSERVER HOME%, 該變數指向新 Micro Focus 檔案路徑 C:\Program Files (x86)\Micro Focus\ZENworks。現有環境變數 %ZENWORKS\_HOME% 仍可用於存取 ZENworks 代理程式資料, 這些資料保留在 Novell 檔案路徑中。

#### <span id="page-32-3"></span>已更名的設定動作

設定動作已從 Novell 更名為 Micro Focus。例如,設定動作 novell-zenworks-configure -c CalibrateMemoryConfigureAction 現已更名為 microfocus-zenworks-configure -c CalibrateMemoryConfigureAction。此版本中已廢棄遵循 Novell 命名慣例的設定動作,同時提供了 遵循 Micro Focus 命名慣例的設定動作。

### <span id="page-33-2"></span><span id="page-33-1"></span>在 **Windows** 伺服器上執行清理公用程式

清理公用程式可讓您移除在 Novell 檔案路徑中保留的舊 ZENworks 伺服器資料, 以及處於停用 狀態的舊版 ZENworks 伺服器服務。請僅在驗證升級後的 ZENworks 伺服器是否依預期運作後 才執行清理公用程式。在執行清理公用程式後會保留以下各項:

- ◆ ZENworks 代理程式相關資料 ( 例如組態檔案和文件庫 ) 將保留在 Novell 檔案路徑中。範 例: C:\Program Files (x86)\Novell\ZENworks。
- 記錄檔案將保留在舊 Novell 檔案路徑中。範例:C:\Program Files (x86)\Novell\ZENworks\logs。
- ◆ ZENworks System Updater Service (ZeUS) 資料夾將保留在 Novell 檔案路徑中。範例: C:\Program Files (x86)\Novell\ZENworks\ZeUS。
- ◆ 與 ZENworks 代理程式相關的服務將保留 Novell 命名慣例,也就是說,Novell ZENworks Agent Service 將保持啟用狀態, 在清理期間不會移除這些服務。
- ◆ 與 PostgreSQL 內嵌式資料庫相關的服務也將保留 Novell 命名慣例,也就是說, Novell ZENworks Embedded Datastore-PostgreSQL 將處於啟用狀態,在清理期間不會移除該服務。

若要清理保留的資料,請以管理員身分執行清理公用程式。該公用程式位於以下位置:

%ZENSERVER\_HOME%\bin\ZENLegacyCleanup.exe

您可在 %ZENSERVER\_HOME%\logs\LegacyUninstall\ZENLegacyCleanup\_<timestamp>.log 位置找到此清 理公用程式的記錄。

執行該指令後,您可以驗證是否從伺服器中移除了舊 Novell 檔案路徑中的 ZENworks 伺服器資 料,以及遵循 Novell 命名慣例的 ZENworks 伺服器服務。

附註:執行清理公用程式時,將會保留 Sybase 相關檔案,您可以在驗證升級後的 ZENworks 伺服器是否依預期運作後,以手動方式移除這些檔案。

### <span id="page-33-0"></span>升級後組態

成功升級主要伺服器後,需執行以下升級後組態:

1. 透過啟用 ZENworks 授權來設定系統更新授權。如需授權的詳細資訊,請參閱 TID [7024521](https://support.microfocus.com/kb/doc.php?id=7024521)。

附註:

- ◆ 授權 ZENworks 後,請務必在 「ZENworks 系統更新」頁面中檢查更新。
- 2. 使用從 Micro Focus Customer Center 獲取的裝置金鑰進行註冊, 然後設定線上更新。如需 詳細資訊,請參閱:
	- 從 Micro Focus Customer Center 獲取授權
	- 線上更新
- 3. 務必在 ZENworks 控制中心驗證 ZENworks 的版本 ( 組態 > 伺服器階層 ) 。
- 4. 確定系統更新的狀態為成功。
- 5. 務必執行最新的 ZDC 來驗證綱要。如需詳細資訊,請參閱 「ZENworks Diagnostic Center」。
- 6. (視情況而定)務必套用最新的 Tuxera NTFS 驅動程式或影像更新。如需詳細資訊,請參 閱 「Adding Tuxera Driver for ZENworks Imaging」 ( 新增適用於 ZENworks Imaging 的 Tuxera 驅動程式 )。
- 7. 務必設定報告以獲取新提供的網域。如需詳細資訊,請參閱「ZENworks Reporting 組 態」。
- 8. 確認 ZooKeeper 服務一直保持正常執行狀態, 以便各 ZENworks 元件 ( 例如 ZENworks Loader 服務和 Vertica 資料庫 ) 能夠正常運作。若要驗證 ZooKeeper 服務的狀態, 請參閱 ZCC 中的 「診斷」頁面。如需 ZooKeeper 元件的詳細資訊,請參閱 《Vertica Reference Guide》 (Vertica 參考 ) 中的 「ZooKeeper」。

附註:如果區域中有多部主要伺服器,升級的第一部主要伺服器節點上預設會啟用 Zookeeper 服務。

如果由於防火牆限制,區域中的主要伺服器無法與 ZooKeeper 服務通訊,您可以執行以 下設定動作以開啟 ZooKeeper 連接埠:您還需要確定防火牆允許從其他主要伺服器連接 至連接埠 6789 上 ZooKeeper 服務的用戶端連接。如果區域中的主要伺服器無法存取 ZooKeeper 服務,您可以在已啟用 ZooKeeper 的伺服器上執行以下設定動作來開啟連接 埠。

microfocus-zenworks-configure -c ClusterFirewallConfigureAction - Doperation=add -Dservice=zookeeper

但如果 DMZ 內的主要伺服器無法存取企業網路內的 ZooKeeper 服務, 則需要在企業防火 牆中以手動方式開啟連接埠 6789。

如需 ZooKeeper 連接埠的詳細資訊,請參閱 《ZENworks 2020 TCP and UDP Ports》 (ZENworks 2020 TCP 和 UDP 連接埠 )。

### <span id="page-34-0"></span>疑難排解

如果 ZENworks 伺服器升級失敗,您必須解決問題,然後重新執行 ZENworks 升級安裝程式。

- 您必須在啟動升級的同一個伺服器上重新執行升級安裝程式。
- 如果升級在升級套件之後,執行資料庫動作期間失敗,那麼,在重新執行升級並驗證區 域後,會顯示 「升級前摘要」頁,並且升級程式會繼續執行資料庫動作。
- ◆ 如果使用了內嵌式 PostgreSQL 資料庫,在重新執行升級安裝程式之前,請確定已從資料 庫資料夾中刪除 .dbR 和 .logR 檔案。

以下幾節針對您在升級 ZENworks 主要伺服器時可能遇到的問題提供了相應解決方案:

- ◆ 「ZENworks 升級因 PostgreSQL [引擎升級失敗而失敗」](#page-35-0) ( 第 36 頁 )
- ◆ 「在 Linux 主要伺服器上執行的升級完成, 但發生錯誤」 ( 第 36 頁 )
- ◆ 「將更新套用於安裝了 ZENworks 和 MDM [兩種代理程式的裝置時,未將重建系統更新設](#page-36-0) [為基線」](#page-36-0) (第37頁)
- 「在 Windows [主要伺服器上升級至](#page-36-1) ZENworks 2020 失敗」 ( 第 37 頁 )
- 「升級至 ZENworks 2020 Update 2 後, MDM [裝置顯示不一致的狀態」](#page-36-2) ( 第 37 頁 )
- ◆[「由於發生等待重新開機錯誤,系統更新失敗」](#page-36-3) ( 第 37 頁 )
- 「SLED 15 SP1 裝置上的 IOA [系統更新失敗」](#page-37-0) ( 第 38 頁 )
- ◆ 「在升級任何 Windows 主要伺服器期間, Windows [檔案總管自動重新啟動多次」](#page-37-1) (第38 [頁](#page-37-1) )
- ◆ 「啟動 ZENworks 升級時, 如果資料庫正在執行任何交易, 則可能會與升級程序發生衝 [突」](#page-37-2) ( 第 38 頁 )
- ◆ 「若使用的是 Oracle [資料庫,升級期間或建立資料庫期間顯示](#page-38-0) TNS 錯誤訊息」 (第39頁)
- ◆ 「若使用的是 MS-SQL [資料庫,升級期間或建立資料庫期間出現連接問題」](#page-39-0) (第40頁 )
- ◆ [「顯示的要剪除之庫存記錄數量不正確」](#page-39-1) ( 第 40 頁 )
- [「刪除名稱很長的資料夾時發生錯誤」](#page-39-2) ( 第 40 頁 )
- ◆ 「由於 MS SQL [資料庫中的定序不相容,](#page-40-0) ZENworks 綱要升級失敗」 (第41頁)
- ◆ 「升級 XML 記錄檔案在 Google Chrome 和 Firefox [中無法正常顯示」](#page-40-1) ( 第 41 頁 )
- ◆ 「在 Linux 主要伺服器上, 啟動設定動作中列出的是舊 Novell 服務」 (第42頁)
- ◆ 「ZENworks [主要伺服器升級失敗,並顯示 「](#page-41-1)Zulu 平台 x64 架構已停止運作」錯誤」 ( 第 [42](#page-41-1) 頁 )

### <span id="page-35-0"></span>**ZENworks** 升級因 **PostgreSQL** 引擎升級失敗而失敗

- 說明: 升級 ZENworks 時,如果 PostgreSQL 引擎升級失敗,ZENworks 升級將會失 敗。這可能是因為在啟動升級前, PostgreSQL 服務處於不一致狀態。
- 動作:如果升級記錄中記錄了資料庫服務建立 (dbsvc) 失敗,傳回代碼: 2 例外, 請開啟 /etc/opt/novell/zenworks (Linux 上 ) 和 %ZENWORKS\_HOME%\conf (Windows 上 ) 中的 zen20u2 upgrade status 檔案,並從該檔案中移除 **POSTGRES\_ENGINE\_UPGRADE = stop service** 一行。啟動內嵌式資料庫服 務,然後重新觸發升級。

只有在停止服務操作失敗的情況下,才應採取該解決方式。但對於其他階 段的失敗,不建議採取此解決方式。

### <span id="page-35-1"></span>在 **Linux** 主要伺服器上執行的升級完成,但發生錯誤

- 說明: 訊息說明。
- 可能的原因: 升級 Linux 主要伺服器時, 升級可能會完成, 但發生錯誤。不過, 這可能 是一個錯誤警示,升級可能已成功。
	- 疑難排解 : 開啟升級記錄並檢查是否記錄了以下陳述式:

「*! [CDATA[Docker service check failed: Format specifier '%s']].Severity is CDATA[8]]*」

在升級記錄中搜尋 「! [CDATA[8]]」出現的次數。如果只出現一個例項以及 上述的陳述式,則表示升級成功。請登入 ZCC 進行同樣的驗證。

<span id="page-36-0"></span>將更新套用於安裝了 **ZENworks** 和 **MDM** 兩種代理程式的裝置時,未 將重建系統更新設為基線

- 來源: ZENworks
- 說明: 當您在安裝了 ZENworks 和 MDM 兩種代理程式的裝置上啟動重建程序時, ZENworks 代理程式上將會成功套用證書,並且其狀態顯示為「已完成」, 但 MDM 代理程式狀態顯示為「等待啟用證書」, 即使使用取消註冊 MDM 装置快速任務取消註冊了 MDM, 該代理程式也仍顯示為此狀態。因此, 即使在啟用時間到來後,也不會將重建更新設為基線。
- 動作: 若要將該更新設為基線,請忽略裝置上的重建系統更新。

### <span id="page-36-1"></span>在 **Windows** 主要伺服器上升級至 **ZENworks 2020** 失敗

- 說明: 將 Windows 主要伺服器升級至 ZENworks 2020 時, 升級失敗。
- 動作: 請執行以下步驟:
	- 1. 如果伺服器升級已失敗,請以進階使用者身分執行以下指令:

icacls "%zenworks\_home%\cache" /remove:d Users

2. 執行該指令後,使用 ZENworks 2020 媒體升級 (ISO) 重新嘗試升級。

#### <span id="page-36-2"></span>升級至 **ZENworks 2020 Update 2** 後,**MDM** 裝置顯示不一致的狀態

- 來源: ZENworks
- 說明: 在已在 ZENworks 2020 或 2020 Update 1 ( 僅限 MDM) 中註冊的 MDM 裝置上 套用 ZENworks 2020 Update 2 時, 系統更新裝置狀態顯示為「更新不適 用」。
- 動作: 無

更新區域中的所有裝置後,您可以忽略 MDM 裝置以將更新設為基線。

#### <span id="page-36-3"></span>由於發生等待重新開機錯誤,系統更新失敗

- 來源: ZENworks
- 說明: 部署系統更新時,系統將重新啟動多次。即使在將系統關機後,系統更新 也會失敗,並顯示等待重新開機錯誤。
- 動作 : 建議您在更新裝置後重新啟動裝置或將裝置重新開機。在最新的 Windows 装置上,由於使用了快速啟動模式,不會將關機然後啟動視為裝置重新開 機。因此, 您需要重新啟動裝置或將裝置重新開機, 或者停用 「快速啟 動」模式。

#### <span id="page-37-0"></span>**SLED 15 SP1** 裝置上的 **IOA** 系統更新失敗

- 來源: ZENworks
- 說明: 使用「zac su」指令在 SLED 15 裝置上部署 IOA 系統更新時,系統更新可能 會失敗。這可能是因為 SLED 15 裝置上預設可能不會安裝 「at」套件。

若要驗證這一點,IOA 使用者或管理員可以查看 zmd-messages.log 檔案, 並檢查有無 「**Cannot run program "at": error=2, No such file or directory**」 錯誤。

動作: 如果 IOA 裝置上未安裝 「at」套件,請使用 zypper 指令或其他工具安裝 「at」指令。安裝 「at」指令後, 重新執行 zac su 指令。

如果 zypper 指令無法識別「at」套件, 我們可以安裝以下 RPM:

可從 <https://rpmfind.net/linux/rpm2html/search.php> 下載 RPM

- 1. 搜尋 「libHX28」並下載適用於您的作業系統平台的 rpm。
	- 範例:libHX28-3.22-lp150.1.7.x86\_64.rpm
- 2. 搜尋 「libfl2」並下載適用於您的作業系統平台的 rpm。 範例:libfl2-2.6.4-lp150.2.48.x86\_64.rpm
- 3. 搜尋「at」並下載適用於您的作業系統平台的 rpm。 範例:at-3.1.20-lp150.2.27.x86\_64.rpm

<span id="page-37-1"></span>在升級任何 **Windows** 主要伺服器期間,**Windows** 檔案總管自動重新 啟動多次

> 說明: 在升級任何 Windows 主要伺服器期間, Windows 檔案總管會自動重新啟動 多次,並且指令提示視窗也會自動啟動並顯示以下訊息:

For each prompt presented, press 'enter' to accept the <default> value, type 'back' to return to the previous action, or type 'quit' to exit.

動作: 忽略這些訊息。

<span id="page-37-2"></span>啟動 **ZENworks** 升級時,如果資料庫正在執行任何交易,則可能會與 升級程序發生衝突

- 來源: ZENworks;升級
- 說明: 啟動 ZENworks 升級時, 如果資料庫正在執行任何交易, 則可能會與升級 程序發生衝突。
- 動作: 停止與升級程序有衝突的資料庫工作階段。執行以下步驟可以停止資料庫 工作階段:
	- **1** 以系統使用者身分登入資料庫,然後啟動 SQL 用戶端。
	- **2** 依據資料庫類型執行下列其中一個程序檔:
		- Oracle:

select 'ALTER SYSTEM KILL SESSION '''||SID||','||SERIAL#||''';' AS "Drop Query", b.sql\_text,a.\* from gv\$session a, gv\$sql b where (case when a.sql\_id is null then a.prev\_sql\_id else a.sql\_id end)=b.sql\_id and a.program='JDBC Thin Client' and a.logon\_time< (sysdate-3/60/24) and a.username='<<ZENWORKSUSER>>';

其中:

ZENWORKSUSER 是 ZENworks 資料庫使用者名稱。

• MS SOL:

select 'KILL '+cast(spid as varchar(100)) as "Drop Query", r.text,s.\* from sys.sysprocesses s cross apply sys.dm\_exec\_sql\_text (sql\_handle) r where s.program\_name='jTDS' and s.spid! =@@spid and s.login\_time < dateadd(minute,-3,getdate()) and s.loginame='<<ZENWORKSUSER>>';

其中:

ZENWORKSUSER 是 ZENworks 資料庫使用者名稱。

• SQL Anywhere:

SELECT 'Drop connection '+cast(sa\_conn\_info.Number as varchar(100))+';' as "Drop Query", sa\_conn\_info.Number AS connection\_number, DB\_NAME( DBNumber ) AS database\_name, sa\_conn\_info.name AS connection\_name, sa\_conn\_info.userid, CONNECTION\_PROPERTY( 'LoginTime', Number ) as "Login Time", CONNECTION\_PROPERTY( 'LastStatement', Number ) As "Query" FROM sa\_conn\_info() where sa\_conn\_info.Number ! = @@spid and CONNECTION\_PROPERTY( 'LoginTime', Number ) < dateadd(minute,- 3,getdate()) and userid='<<ZENWORKSUSER>>';

其中:

ZENWORKSUSER 是 ZENworks 資料庫使用者名稱。

<span id="page-38-0"></span>若使用的是 **Oracle** 資料庫,升級期間或建立資料庫期間顯示 **TNS** 錯誤 訊息

- 來源: ZENworks;升級
- 說明: 若使用的是 Oracle 資料庫, 在升級期間或建立資料庫期間, 您可能會收到 以下錯誤訊息:**TNS**:監聽程式找不到具有相符通訊協定堆疊的可用處理常 式。
- 動作: 增大專屬連接的最大負載 ( 由 PROCESSES 參數確定 ) 。 如果問題仍然存在, 請聯絡 Micro Focus 客戶支援部門。

<span id="page-39-0"></span>若使用的是 **MS-SQL** 資料庫,升級期間或建立資料庫期間出現連接問 題

來源: ZENworks;升級

說明: 若使用的是 MS-SQL 資料庫,在升級期間或建立資料庫期間會出現連接問 題,並顯示以下錯誤訊息:

> org.hibernate.exception.JDBCConnectionException: Cannot open connection Caused by: java.sql.SQLException: I/O Error: Connection reset Caused by: java.net.SocketException: Connection reset

動作: 執行 select \* from sys.configurations where name='user connections'

依預設,最大連接數為 32,767。您可以將此數量調整為主要伺服器數量 \* *200*。如需如何設定使用者連接數的詳細資訊,請參閱 [http://](http://technet.microsoft.com/en-us/library/ms187030.aspx) [technet.microsoft.com/en-us/library/ms187030.aspx](http://technet.microsoft.com/en-us/library/ms187030.aspx)。

檢查 MS-SQL 伺服器是否出現了較高的 CPU 使用率和資料庫伺服器負載。 聯絡 Micro Focus 客戶支援部門以獲得進一步的協助。

#### <span id="page-39-1"></span>顯示的要剪除之庫存記錄數量不正確

- 來源: ZENworks;升級
- 說明: 當您在升級精靈中選擇剪除記錄時,所指定之要刪除的記錄數量會顯示在 「剪除前摘要」頁面中。

例如,在總計 10,000,000 條記錄中,您標記了 8,000,000 條要剪除的記錄, 那麼, 指定要刪除的記錄數量欄位中會顯示 8,000,000 條 (共 10,000,000 條 ) 記錄。

在成功剪除之後,當您重新啟動升級精靈以執行剪除操作時,「資料庫剪 除」頁面的已找到的待刪除記錄總數欄位中顯示的值不正確。

例如,如果在 10,000,000 條庫存記錄中刪除了 8,000,000 條庫存記錄,那 麼,已找到的待刪除記錄總數欄位中顯示的值應該是 200,000。

但目前顯示的是錯誤的值。因此,顯示的已刪除庫存記錄數量值與有待刪 除的庫存記錄數量值不相符。

動作: 沒有解決辦法。

#### <span id="page-39-2"></span>刪除名稱很長的資料夾時發生錯誤

#### 來源: ZENworks;升級

說明: 在使用 SQL Server 資料庫的 ZENworks 區域中, 如果您嘗試刪除的 ZENworks 物件 ( 例如裝置或資料夾 ) 的名稱超過 900 個位元組, 您會收到 以下錯誤:

com.novell.zenworks.datamodel.exceptions.InternalDataModelException: org.hibernate.exception.GenericJDBCException: 操作失敗。索引 「idx\_zZENObject\_Name」的索引項目長度為 912 個位元組,超出了最大長度 (900 個位元組 )。

動作: 確定區域中 ZENworks 物件名稱的長度不超過 900 個位元組。如需詳細資 訊,請參閱 [https://technet.microsoft.com/en-us/library/](https://technet.microsoft.com/en-us/library/ms191241%28v=sql.105%29.aspx) [ms191241%28v=sql.105%29.aspx](https://technet.microsoft.com/en-us/library/ms191241%28v=sql.105%29.aspx)。

### <span id="page-40-0"></span>由於 **MS SQL** 資料庫中的定序不相容,**ZENworks** 綱要升級失敗

- 來源: ZENworks;升級
- 說明: 如果 MS SQL 伺服器與 Audit 資料庫定序不相容,ZENworks 綱要升級將會 失敗。
- 動作:在兩個資料庫 (ZENworks 和 Audit 資料庫 ) 上執行以下 SQL 查詢, 以驗證資 料庫定序相容性:
	- 用於獲取資料庫定序的 SQL 查詢:

SELECT collation\_name FROM sys.databases WHERE name = db\_name();

◆ 用於獲取資料庫欄定序的 SQL 查詢:

select distinct collation\_name from information\_schema.columns where collation name is not null;

將升級記錄和查詢輸出分享給 Micro Focus 客戶支援,以進行進一步分析。

### <span id="page-40-1"></span>升級 **XML** 記錄檔案在 **Google Chrome** 和 **Firefox** 中無法正常顯示

- 來源: ZENworks;升級
- 說明: 嘗試在 Google Chrome 和 Firefox 中檢視升級 XML 記錄檔案時,記錄檔案無 法正常顯示。
- 動作 : 若要在瀏覽器中檢視該記錄檔案,請執行以下設定動作 :

microfocus-zenworks-configure -c

#### ConvertLogToHTMLConfigureAction -DlogFile=<LogFilePath>

該設定動作會將 XML 記錄檔案轉換為 HTML · 並在網頁瀏覽器中開啟該記 錄檔案。

或者,您也可以使用任意文字編輯器檢視該記錄檔案。

#### <span id="page-41-0"></span>在 **Linux** 主要伺服器上,啟動設定動作中列出的是舊 **Novell** 服務

- 來源: ZENworks;升級
- 說明: 在 Linux 主要伺服器上升級至 ZENworks 2020 Update 2 後,當您執行以下指 令時:

#### novell-zenworks-configure -c Start

列出的是舊 Novell 服務,而不是新 Micro Focus 服務。如果您嘗試啟動、停 止或重新啟動服務,將顯示例外錯誤。

動作:登出 Linux 伺服器,然後再次登入。開啟一個新的終端機視窗,並執行以 下指令:

novell-zenworks-configure -c Start

現在會列出新 Micro Focus 服務。您可以啟動、停止或重新啟動這些服務。

<span id="page-41-1"></span>**ZENworks** 主要伺服器升級失敗,並顯示 「**Zulu** 平台 **x64** 架構已停止運 作」錯誤

- 來源: ZENworks;升級
- 說明: 將 ZENworks 2020 或 Update 1 Windows 主要伺服器升級至 2020 Update 2 時,升級失敗,並顯示以下錯誤:

Zulu 平台 x64 架構已停止運作

- 可能的原因: 發生錯誤的原因是資料執行防止 (DEP) 設定與該程式相衝突。
	- 動作 : 執行以下操作以檢查伺服器上的 DEP:導覽至控制台 > 系統 > 進階系統設 定。在系統內容視窗中,按一下進階,在效能下,按一下設定。在效能選 項視窗中,按一下資料執行防止。

查看目前的設定。如果只為基本的 **Windows** 程式和服務開啟 **DEP** 未處於選 中狀態,請選取該選項。重新啟動 Windows 伺服器,然後重新嘗試升級 ZENworks 主要伺服器。如果錯誤仍然存在,請聯絡 Micro Focus 支援部門。

重要事項:如果在升級之前變更了設定,請還原該值並重新啟動 Windows 伺服器。

<span id="page-42-2"></span><span id="page-42-0"></span>若要將 ZENworks 2020 Appliance 移轉至 ZENworks 2020 Update 2, 您需要複製 ZENworks 2020 Appliance 中的 ZENworks 資料和裝置網路設定,部署 ZENworks 2020 Update 2 Appliance,然後 將 ZENworks 2020 資料轉移至 ZENworks 2020 Update 2 Appliance。

在多裝置 ZENworks 系統中,僅當您使用的是內嵌式 PostgreSQL 資料庫時,移轉的順序才非常 重要。在這種情況下,需要先移轉包含資料庫的裝置,然後再移轉其他任何裝置。如果您使 用的是外部資料庫,則可依任意順序移轉裝置。

以下各節提供了有關如何將 ZENworks 2020 Virtual Appliance 移轉至 ZENworks 2020 Update 2 Virtual Appliance 的資訊:

- [「先決條件」](#page-42-1) ( 第 43 頁 )
- 「準備 [ZENworks 2020 Appliance](#page-43-0) 以進行移轉」 ( 第 44 頁 )
- 「部署和設定 [ZENworks 2020 Update 2 Appliance](#page-43-1)」 ( 第 44 頁 )
- ◆ 「將 ZENworks 2020 資料移轉至 [ZENworks 2020 Update 2 Appliance](#page-45-0)」 ( 第 46 頁 )
- [「移轉後續作業」](#page-45-1) ( 第 46 頁 )
- 「將 [ZENworks 2020 Update 2 Lighthouse](#page-47-0) 版次更新至 ZENworks 2020 Update 2 FCS」( 第 48 頁  $\left( \right)$  $\left( \right)$
- [「取代主要伺服器」](#page-47-1) ( 第 48 頁 )
- ◆ [「將主要伺服器移轉至](#page-47-2) Appliance」 ( 第 48 頁 )
- <span id="page-42-3"></span>[「執行清理公用程式」](#page-47-3) ( 第 48 頁 )

# <span id="page-42-1"></span>先決條件

在移轉至 ZENworks 2020 Update 2 之前,請確定符合以下先決條件:

- 複查移轉過程中的變更:確定您已複查 ZENworks 2020 Update 2 版本中引入的變更。如需 詳細資訊,請參閱[主要伺服器升級或移轉過程中的變更](#page-6-3)。
- ◆ 瞭解移轉順序:如果您已在區域中啟用 Vertica, 請參閱在啟用了 Vertica [的區域中升級伺](#page-50-3) [服器以](#page-50-3)瞭解詳細資訊。
- ◆ 已設定 DNS 伺服器:確定已在要移轉的主要伺服器上設定 DNS 伺服器。此外,應該可透 過 DNS 解析本地機器的主機名稱。

# <span id="page-43-0"></span>準備 **ZENworks 2020 Appliance** 以進行移轉

完成以下步驟以準備好要移轉的裝置:

- <span id="page-43-3"></span>**1** 執行 ZDC 以驗證資料庫的狀態。根據您的 ZENworks 版本從 Micro Focus 下載網站下載 ZDC。如需詳細資訊,請參閱 《ZENworks 指令行公用程式參考》中的 「下載並解壓縮 ZDC」。
- **2** 確定 ZENworks 2020 Appliance 的 /vastorage 磁碟中至少有 90 GB 可用空間。
- 3 執行 microfocus-zenworks-prerequisite.zip 以準備並複製區域內容,供裝置移轉之用。

附註: 如果區域中啟用了 Vertica, microfocus-zenworks-prerequisite.sh 程序檔會停止 Vertica 叢集, 並且與 Vertica 相關的功能將無法運作, 直到所有啟用了 Vertica 的 Appliance 都已 移轉至 ZENworks 2020 Update 2。因此,建議您在馬上要開始移轉程序前才執行 microfocus-zenworks-prerequisite.sh。

- **3a** 從 ZENworks 2020 Update 2 下載網站下載 microfocus-zenworks-prerequisite.zip。
- **3b** 解壓縮 microfocus-zenworks-prerequisite.zip。
- **3c** 將 microfocus-zenworks-prerequisite.sh 檔案複製到每部 ZENworks 2020 Appliance 主要伺 服器上的暫存位置。
- **3d** 以 root 使用者身分登入 ZENworks 2020 Appliance 主要伺服器。
- **3e** 執行 chmod microfocus-zenworks-prerequisite.sh 指令以新增執行權限。
- **3f** 執行 sh microfocus-zenworks-prerequisite.sh 指令。
- **4** 關閉 ZENworks 2020 Appliance。
- 5 (選擇性) 如果為 ZENworks 2020 Appliance 設定了額外或外部的內容儲存庫磁碟, 請務必 將該磁碟掛接到 ZENworks 2020 Update 2 Appliance 上。
	- 例如, 將 /dev/sdb1 掛接到 /var/opt/microfocus/zenworks

附註:如果虛擬磁碟上有 ZENworks 2020 或任何更早版本的快照,請務必移除該快照, 以確保在將虛擬磁碟 (vastorage) 複製到 ZENworks 2020 Update 2 Appliance 時,磁碟上只 包含一個獨立檔案。

<span id="page-43-2"></span>**6** 複製 ZENworks 2020 Appliance 虛擬磁碟 (vastorage)。

建議您複製 ZENworks 2020 Appliance 虛擬磁碟, 並將其連接至 ZENworks 2020 Update 2 Appliance。請務必在 ZENworks 2020 Update 2 Appliance 中保留相同的資料夾結構。

附註: 如果 microfocus-zenworks-prerequisite.sh 未正常執行, 或未將磁碟區複製到 ZENworks 2020 Update 2 Appliance,系統會顯示一則錯誤訊息。

# <span id="page-43-1"></span>部署和設定 **ZENworks 2020 Update 2 Appliance**

您需要先部署 ZENworks 2020 Update 2 Appliance 以移轉現有裝置, 然後再使用 ZENworks 2020 資料和網路設定組態 ZENworks 2020 Update 2 Appliance。

重要:應該在 ZENworks 2020 Appliance 所在的相同網路中代管 ZENworks 2020 Update 2 Appliance。

**1** 依據 《*ZENworks Appliance Deployment and Administration Reference*》 (ZENworks 2017 Appliance 部署與管理參考 ) 的 「*Deploying the Appliance*」 ( 部署裝置 ) 中所述部署裝置, 不要連接新硬碟。

此時請不要開啟裝置電源。

- **2** 將在 「準備 [ZENworks 2020 Appliance](#page-43-0) 以進行移轉」 ( 第 44 頁 ) 的[步驟](#page-43-2) 6 中複製的移轉硬 碟 (/vastorage) 連接至 ZENworks 2020 Update 2 Appliance。
- 3 開啟 ZENworks 2020 Update 2 Appliance 電源, 並等待出現身分證明畫面。
- <span id="page-44-0"></span>**4** 指定 ZENworks 2020 Update 2 Appliance 的 *root* 和 *zenadmin* 密碼。

裝置組態公用程式將自動使用 ZENworks 2020 資料填入 ZENworks 2020 Update 2 Appliance 的身分和網路詳細資料,然後繼續將裝置開機。完成該程序後,會在裝置主控台上顯示 URL。

**5** 如果 ZENworks 2020 Appliance 使用的是外部內容儲存庫,請將相應磁碟連接至 ZENworks 2020 Update 2 Appliance。

若要設定外部磁碟,請執行以下步驟:

**5a** 重新啟動 ZENworks 2020 Update 2 Appliance 後, 以 root 身分登入裝置, 然後停止 ZENworks 服務。

如果裝置在代管內嵌式 PostgreSQL · 則 PostgreSQL 服務 (zenpostgresql) 應處於執行中 狀態。執行以下指令以檢查 PostgreSQL 服務的狀態:

systemctl status zenpostgresql

- **5b** 將磁碟分割區依原始結構掛接在 ZENworks 2020 Update 2 Appliance 上。
- **5c** ( 視情況而定 ) 請確定您已從舊 Novell 路徑卸載共用內容儲存庫,並將其掛接至新 Micro Focus 路徑, 即 /var/opt/microfocus/zenworks/content-repo。
- **5d** 掛接硬碟後,確保 /etc/fstab 已正確更新為包含掛接的分割區。您可以使用 YaST 分割 程式將磁碟分割區掛接到正確的 ZENworks 目錄。

如需掛接內容儲存庫的資訊,請參閱 《*ZENworks Primary Server and Satellite Reference*》 (ZENworks 主要伺服器和輔助伺服器參考 ) 中的 「*Creating a Permanent Mount*」 ( 建立永久掛接 )。

- **5e** 確保新掛接的目錄具有必要許可權。若要修改許可權,請執行 permissions.sh 程序檔。 permissions.sh 位於 /opt/microfocus/zenworks/bin/ 中。
- 6 記下主控台中顯示的 URL · 然後繼續執行下一任務 · 將 [ZENworks 2020](#page-45-0) 資料移轉至 *[ZENworks 2020 Update 2 Appliance](#page-45-0)*。

# <span id="page-45-0"></span>將 **ZENworks 2020** 資料移轉至 **ZENworks 2020 Update 2 Appliance**

部署並設定 ZENworks 2020 Update 2 Appliance 後,便可以將 ZENworks 2020 資料移轉至裝置。

1 在支援的瀏覽器中,啟動裝置主控台中顯示的 URL。

例如 https://<FQDN>:9443

- **2** 使用[步驟](#page-44-0) *4 (* 第 *45* 頁 *)* 中設定的 *root* 或 *zenadmin* 身分證明登入 ZENworks Appliance。
- 3 驗證是否滿足所有移轉要求,選取我已確認所有必要步驟都已完成核取方塊,然後按下一 步顯示 ZENworks 管理區域身分證明螢幕。

如果尚不符合所有移轉要求,請按一下取消,等達到要求後,再登入 ZENworks Appliance 主控台以完成移轉。

重要: 如果裝置是第二個主要伺服器, 且資料庫為內嵌式 PostgreSQL, 則您必須確定第 一個主要伺服器上的 PostgreSQL 服務 (zenpostgresql) 已啟動。

**4** 指定用於存取 ZENworks 管理區域的 ZENworks 管理員身分證明。

附註:移轉裝置時,管理員使用者名稱可能區分大小寫。如需詳細資訊,請參閱 [ZENworks 2020](https://www.novell.com/documentation/zenworks-2020/readme_zenworks2020/data/readme_zenworks2020.html#t4b9cto7w9b2) 讀我檔案。

- 5 ZENworks 移轉隨即開始, 此過程可能需要幾分鐘時間。移轉程序將在背景中繼續, 即使 您關閉瀏覽器或者工作階段逾時也不會停止。
- 6 ZENworks 移轉完成後,按一下關閉,將顯示 ZENworks Appliance 組態摘要螢幕。
- <span id="page-45-2"></span>**7** 按一下開啟 **ZENworks** 控制中心以查看移轉的資料,並繼續管理您的 ZENworks 系統。

# <span id="page-45-1"></span>移轉後續作業

- ◆ 執行裝置移轉後,ZENworks 伺服器資料將位於 Micro Focus 檔案路徑中。ZENworks 伺服 器服務將遵循 Micro Focus 命名慣例, 也就是說, 服務的名稱將以 Micro Focus 為字首。 不過,ZENworks 代理程式資料將位於 Novell 檔案路徑中,並且相關代理程式服務將導循 Novell 命名慣例, 也就是說, 服務的名稱將以 Novell 為字首。若要檢視這些變更後的檔 案路徑和服務名稱,請參閱[檢視已更名的服務和檔案位置](#page-46-0)。
- ◆ 執行 ZDC 以驗證移轉後的 ZENworks 2020 Update 2 Appliance 系統。 如需詳細資訊,請參閱 《ZENworks 指令行公用程式參考》中的 「ZENworks Diagnostic Center」。
- ◆ 確定所有 ZENworks 服務都在執行: microfocus-zenworks-configure -c SystemStatus
- ◆ 確認 ZooKeeper 服務一直保持正常執行狀態, 以便各 ZENworks 元件都能正常運作。若要 驗證 ZooKeeper 服務的狀態,請參閱 ZCC 中的「診斷」頁面。如需 ZooKeeper 元件的詳 細資訊 · 請參閱 《ZENworks Primary Server and Satellite Reference》**(ZENworks** 主要伺服器 和輔助伺服器參考 ) 中的 「ZENworks Server」 (ZENworks 伺服器 )。

如果由於防火牆限制,區域中的主要伺服器無法與 ZooKeeper 服務通訊,您可以執行以 下設定動作以開啟 ZooKeeper 連接埠。您還需要確定防火牆允許從其他主要伺服器連接 至連接埠 6789 上 ZooKeeper 服務的用戶端連接。如果區域中的主要伺服器無法存取 ZooKeeper 服務, 您可以在已啟用 ZooKeeper 的伺服器上執行以下設定動作來開啟連接 埠。

microfocus-zenworks-configure -c ClusterFirewallConfigureAction - Doperation=add -Dservice=zookeeper

但如果 DMZ 内的主要伺服器無法存取企業網路內的 ZooKeeper 服務, 則需要在企業防火 牆中以手動方式開啟連接埠 6789。

如需 ZooKeeper 連接埠的詳細資訊, 請參閱 《ZENworks 2020 TCP and UDP Ports》 (ZENworks 2020 TCP 和 UDP 連接埠 )。

### <span id="page-46-0"></span>檢視已更名的服務和檔案位置

成功升級後,現在便可檢視 ZENworks 2020 Update 2 版本中引入的已更名服務和檔案位置。

- 「ZENworks [伺服器資料的新檔案路徑」](#page-46-1) ( 第 47 頁 )
- [「已更名的設定動作」](#page-46-2) ( 第 47 頁 )
- [「已更名的服務」](#page-47-4) ( 第 48 頁 )

### <span id="page-46-1"></span>**ZENworks** 伺服器資料的新檔案路徑

範例:

- ◆記錄檔案:記錄檔案現在位於新 Micro Focus 路徑 (/var/opt/microfocus/log/zenworks) 中。不 過,記錄檔案也將保留在舊 Novell 路徑 (/var/opt/novell/log/zenworks) 中。
- 組態檔案:現在,只有 ZENworks 伺服器的組態檔案位於新 Micro Focus 路徑 (/etc/opt/ microfocus/zenworks) 中。不過, 伺服器和代理程式的組態檔案也將保留在舊 Novell 路徑 (/ etc/opt/novell/zenworks)  $\mathcal{F}$   $\cdot$
- ◆ 文件庫:現在,只有 ZENworks 伺服器的文件庫位於新 Micro Focus 路徑 (/opt/microfocus/ zenworks) 中。不過, 伺服器和代理程式的文件庫也將保留在舊 Novell 路徑 (/etc/opt/novell/ zenworks)  $\pm$   $\cdot$

### <span id="page-46-2"></span>已更名的設定動作

設定動作已從 Novell 更名為 Micro Focus。例如,設定動作 novell-zenworks-configure -c CalibrateMemoryConfigureAction 現已更名為 microfocus-zenworks-configure -c CalibrateMemoryConfigureAction。此版本中已廢棄遵循 Novell 命名慣例的設定動作,同時提供了 遵循 Micro Focus 命名慣例的設定動作。

<span id="page-47-4"></span>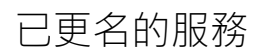

ZENworks 伺服器服務已從 Novell 更名為 Micro Focus。例如, novell-zenserver.service 已更名為 microfocus-zenserver.service。同樣,novell-zenloader.service 和 novell-zenioinproxy.service 服務已分別 更名為 microfocus-zenloader.service 和 microfocus-zenjoinproxy.service。

某些遵循 Novell 命名慣例的服務 ( 特別是與 ZENworks 代理程式相關的服務 ) 將仍然可用。

因此, 在使用 systemctl 指令啟動或停止服務時, 請務必在指令中使用更名後的服務。

# <span id="page-47-0"></span>將 **ZENworks 2020 Update 2 Lighthouse** 版次更新至 **ZENworks 2020 Update 2 FCS**

附註: 如果您已在 Microsoft Hyper-V、SLES 上的 XEN 或 Citrix XenServer 上部署 ZENworks 2020 Update 2 Lighthouse Appliance 版次,並想要更新至 ZENworks 2020 Update 2 FCS 版次,請聯絡 Micro Focus 客戶支援,然後執行「將 [ZENworks 2020 Update 2 Lighthouse](https://www.novell.com/documentation/zenworks-2020-update-2/zen_upgrade/data/brb64mm.html#t4fzzxbjbof0) 版次更新至 [ZENworks 2020 Update 2 FCS](https://www.novell.com/documentation/zenworks-2020-update-2/zen_upgrade/data/brb64mm.html#t4fzzxbjbof0)」中所述的步驟。

# <span id="page-47-1"></span>取代主要伺服器

您可以使用區域中的第二部主要伺服器取代第一部主要伺服器,也可以使用新主要伺服器取 代現有主要伺服器。如需取代主要伺服器的詳細資訊,請參閱 《ZENworks Disaster Recovery Reference》 (ZENworks 災難備援參考 ) 中的 「Replacing Primary Servers」 ( 取代主要伺服器 )。

# <span id="page-47-2"></span>將主要伺服器移轉至 **Appliance**

您可以將現有 Windows 或 Linux 主要伺服器移轉至 Appliance 伺服器。如需詳細資訊, 請參閱 《*[ZENworks Primary Server and Satellite Reference](https://www.novell.com/documentation/beta/zenworks-2020-update-2/zen_sys_servers/data/bookinfo.html)*》 (ZENworks 主要伺服器和輔助伺服器參考 ) 中的「*[Moving from a Windows or Linux Primary Server to Appliance](https://www.novell.com/documentation/beta/zenworks-2020-update-2/zen_sys_servers/data/t4ea4pa6w1h7.html)*」( 從 Windows 或 Linux 主要 伺服器移轉至 Appliance)。

# <span id="page-47-3"></span>執行清理公用程式

執行裝置移轉後,ZENworks 伺服器組態將從舊 Novell 檔案路徑複製到新 Micro Focus 檔案路 徑。不過,在升級過程中會保留舊檔案路徑中的 ZENworks 伺服器二進位檔和舊組態。在驗證 升級後的 ZENworks 伺服器版本是否依預期運作後,您便可以執行隨版次提供的清理公用程 式,以移除保留的伺服器資料。如需詳細資訊,請參閱「在 Linux 或 Appliance [伺服器上執行](https://www.novell.com/documentation/zenworks-2020-update-2/zen_upgrade/data/brb64mm.html#t4dbun6tqife) [清理公用程式](https://www.novell.com/documentation/zenworks-2020-update-2/zen_upgrade/data/brb64mm.html#t4dbun6tqife)」。

## <span id="page-48-0"></span>4 將輔助伺服器和受管理裝置更新至 **ZENworks 2020 Update 2**

若要將受管理裝置和輔助伺服器更新至 ZENworks 2020 Update 2, 請參閱以下章節:

- <span id="page-48-2"></span>[「更新輔助伺服器或受管理裝置的必要條件」](#page-48-1) ( 第 49 頁 )
- ◆ 「支援 [ZENworks 2017](#page-49-0) 裝置升級」 ( 第 50 頁 )
- [「更新輔助伺服器和受管理裝置」](#page-49-1) ( 第 50 頁 )

# <span id="page-48-1"></span>更新輔助伺服器或受管理裝置的必要條件

將輔助伺服器或受管理裝置從受支援的 ZENworks 版本更新至 ZENworks 2020 Update 2 之前, 必須完成以下任務:

附註: 如需受支援版本的資訊, 請參閱 《[ZENworks 2020 Update 2](https://www.novell.com/documentation/zenworks-2020-update-2/zen_system_requirements/data/zen_system_requirements.html) 系統要求》。

確定裝置符合 ZENworks 2020 Update 2 的最低系統要求。

如需受管理裝置要求的詳細資訊,請參閱《[ZENworks 2020 Update 2](https://www.novell.com/documentation/zenworks-2020-update-2/zen_system_requirements/data/zen_system_requirements.html) 系統要求》。

- ◆ 如果您使用的是 Sybase 資料庫,請確定已將資料庫從 Sybase 移轉至 PostgreSQL。 如需詳細資訊, 請參閱 《[Database Migration from Sybase to PostgreSQL](https://www.novell.com/documentation/zenworks-2020/zen_sybase_postgre_migration/data/zen_sybase_postgre_migration.html)》 ( 將資料庫從 Sybase 移轉至 PostgreSQL)。
- 確定裝置上已安裝且正在執行 Microsoft .NET 4.5 Framework ( 或更新版本 ) 及其最新更新。
- 確定已安裝 Windows Installer 4.5 或更新版本。
- 確定區域中的所有主要伺服器都已升級至 ZENworks 2020 Update 2。
- ◆ 如果選擇分階段部署系統更新,請確定建立的階段至少包含一個階段成員 ( 一部裝置和一 個包含裝置的群組 )。
- 確定 ZENworks 2020 Update 2 的更新顯示在 ZCC 內的 「可用的系統更新」清單中。如果 未提供該更新,則執行以下指令來輸入更新:

zman sui < 安裝媒體 \ISO>:\Common

- ◆ 作業系統為 Windows XP 的代理程式只能在 ZENworks 11 上執行,因為從 ZENworks 2017 開始,已不再支援 Windows XP。
- ◆ 從 ZENworks 2020 Update 2 開始, 不支援將 32 位元代理程式升級為輔助伺服器。

# <span id="page-49-0"></span>支援 **ZENworks 2017** 裝置升級

如果您的網路中存在 ZENworks 2017 受管理裝置或輔助伺服器,並且您要將這些裝置註冊到 新的 ZENworks 2020 Update 2 管理區域,以使其可以自動升級至 ZENworks 2020 Update 2,那 ? 您必須從 ZENworks 2020 Update 2 安裝媒體將 ZENworks 2020 2 系統更新輸入至該區域中。

從 ZENworks 2020 開始, 不支援將 32 位元裝置升級為輔助伺服器。

# <span id="page-49-1"></span>更新輔助伺服器和受管理裝置

若要更新輔助伺服器或受管理裝置,請使用系統更新功能。如需詳細資訊,請參閱 《*ZENworks System Updates Reference*》 (ZENworks 系統更新參考 )。

如果在受管理裝置上部署 ZENworks 更新時遇到任何問題, 請參閱下列記錄檔:

**Windows**:安裝路徑 \novell\zenworks\logs\systemupdate\5020000000fc50000000002019100412\system-update.log

Linux:/war/opt/novell/log/zenworks/system-update/5020000000fc50000000002019100412/systemupdate.log

在升級記錄檔路徑中,5020000000fc50000000002019100412 表示系統更新 GUID。

附註:

◆ 從安裝了 ZENworks Patch Management 的舊版 ZENworks 更新之後,新增裝置上的 DAU 可 能會失敗,此狀況會一直維持到下一次更新修補程式管理的訂閱為止。 訂閱更新 DAU 套裝軟體並提升版本之後,此問題便可得到解決。此問題不會影響現有的

ZENworks 代理程式,因為它們已裝有 analyze.exe 模組。因此,這些代理程式可以繼續執 行舊的 DAU,並在訂閱服務更新 DAU 套裝軟體時收到更新後的修補程式代理程式。

◆ 如果您在執行更新前將某個輔助伺服器降級﹐則需要確認降級成功後再繼續更新。

# <span id="page-50-0"></span>5 <sup>5</sup> 在啟用了 **Vertica** 的區域中升級伺服器

<span id="page-50-3"></span>如果您在較早 ZENworks 版本中已在區域中設定了 Vertica,那麼在將伺服器升級至 ZENworks 2020 Update 2 版本之前,需要瞭解本章提供的一些重要資訊以及最佳實務。

# <span id="page-50-1"></span>最佳實務

建議您先升級啟用了 Vertica 的伺服器,然後再升級區域中的其他主要伺服器。但如果您使用 的是内嵌式 PostgreSQL 資料庫,則需要先升級代管該資料庫的伺服器,然後再升級啟用了 Vertica 的伺服器。

# <span id="page-50-2"></span>瞭解啟用了 **Vertica** 的區域中的升級順序

如本指南前文所述,如果您的區域中有多部伺服器,當您在管理區域中首次執行升級時,一 次只能升級一部主要伺服器, 並且此伺服器將視為第一部主要伺服器。 之後, 對其他主要伺 服器的升級可以同時進行。

伺服器升級的順序如下圖所示:

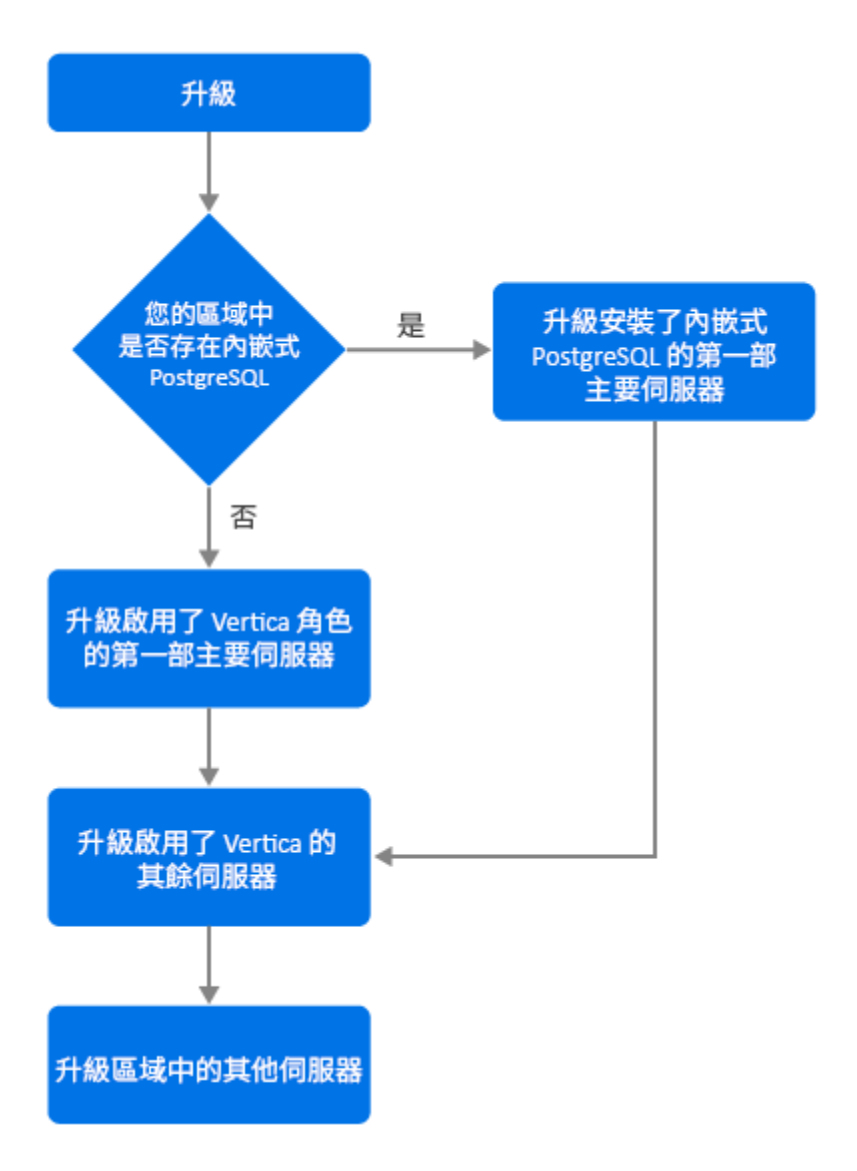

- 1. 如果區域中存在內嵌式 PostgreSQL, 則必須先升級使用該內嵌式 PostgreSQL 資料庫的伺 服器,然後繼續步驟3。
- 2. ( 視情況而定 ) 如果區域中不存在內嵌式 PostgreSQL,則建議您先升級啟用了 Vertica 角色 的 Appliance 伺服器。
- 3. 升級其他啟用了 Vertica 角色的伺服器 (如果有)。
- 4. 升級區域中的其餘伺服器。

# <span id="page-51-0"></span>先決條件

在升級區域中的主要伺服器之前,請確定已關閉所有其他要升級的主要伺服器上的 ZENworks 服務 (包括 Vertica 服務) · 若要停止所有啟用了 Vertica 的伺服器上的 Vertica 服務, 請參閱 《Vertica Reference》 (Vertica 參考 )。

<span id="page-52-1"></span>如果第一部主要伺服器是 **Appliance** 伺服器

<span id="page-52-0"></span>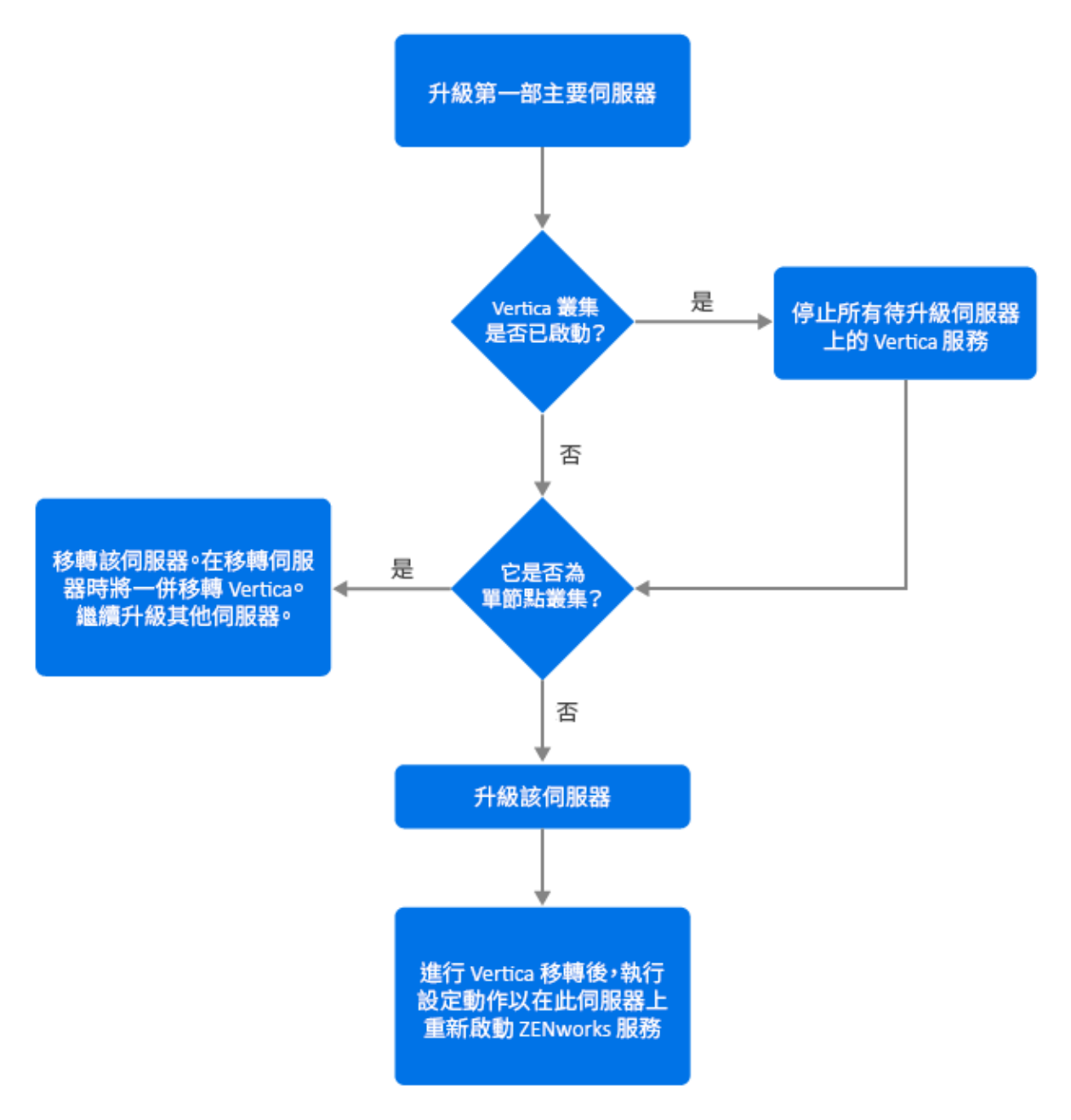

- 1. 在升級伺服器之前,請務必參閱「先決條件」一節。
- 2. 如果第一部主要伺服器是啟用了 Vertica 角色的 Appliance 伺服器:
	- ◆ 如果該 Appliance 伺服器是唯一一部啟用了 Vertica 的伺服器, 請移轉該伺服器。如 需詳細資訊,請參閱 [Appliance](#page-42-2) 移轉。Vertica 資料庫會隨 Appliance 伺服器一併移 轉。繼續執行步驟 4。
	- ◆ 如果該 Appliance 伺服器是 Vertica 叢集中的多部伺服器之一,請移轉此伺服器。如 需詳細資訊,請參閱 [Appliance](#page-42-2) 移轉。移轉後,繼續步驟 3。
- 3. 升級後,區域將以有限的能力執行,直至所有啟用了 Vertica 的伺服器均已升級。升級所 有啟用了 Vertica 的伺服器之後,執行設定動作 microfocus-zenworks-configure -c Start,以在 已升級的第一部主要伺服器上重新啟動 ZENworks 服務。
- 4. 現在,您便可以繼續升級區域中的其他伺服器。

### <span id="page-53-0"></span>如果第一部主要伺服器不是 **Appliance** 伺服器

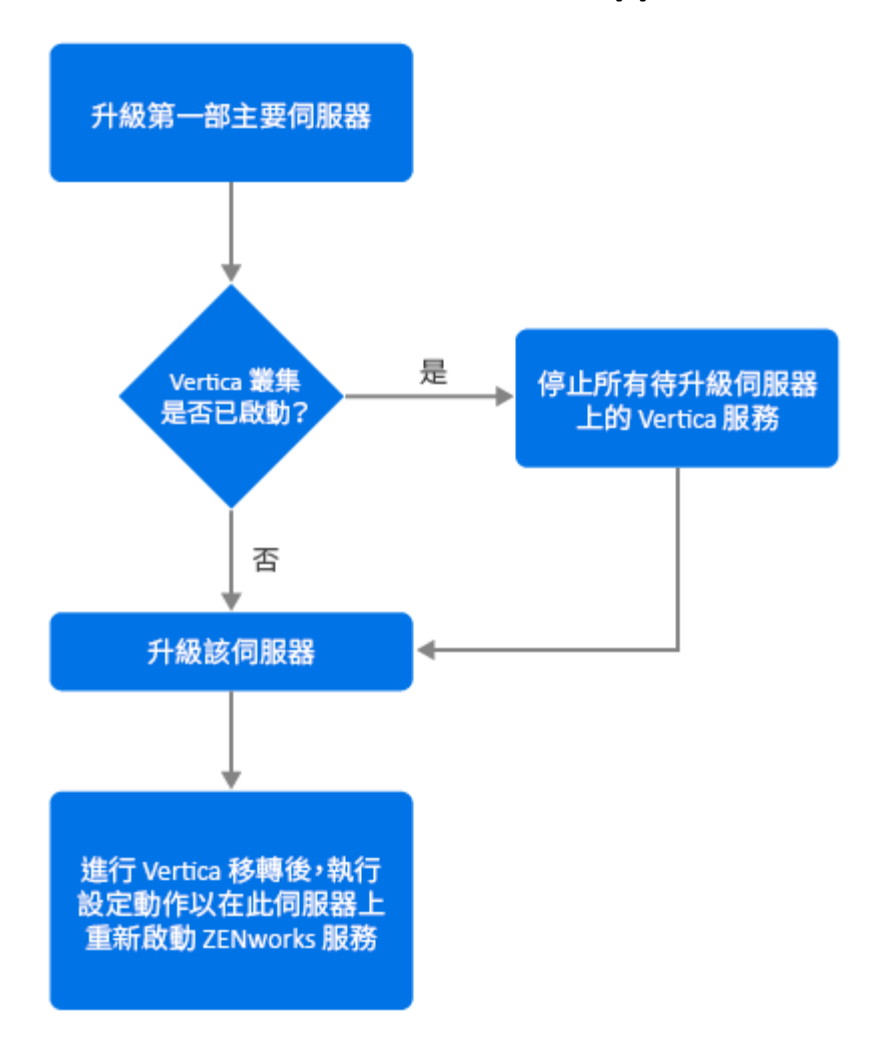

- 1. 在升級伺服器之前,請務必參閱「先決條件」一節。
- 2. 如果第一部主要伺服器是使用内嵌式 PostgreSQL 伺服器的 Windows 或 Linux 伺服器, 請 升級該伺服器並繼續步驟 3。如需升級伺服器的詳細資訊,請參閱將 Linux 和 [Windows](#page-14-3) 主 要伺服器升級至 [ZENworks 2020 Update 2](#page-14-3)。
- 3. 現在,您便可以繼續升級區域中啟用了 Vertica 的其他伺服器。
- 4. 升級後,區域將以有限的能力執行,直至所有啟用了 Vertica 的伺服器均已升級。升級所 有啟用了 Vertica 的伺服器之後,執行設定動作 microfocus-zenworks-configure -c Start, 以在 已升級的第一部主要伺服器上重新啟動 ZENworks 服務。

# <span id="page-54-0"></span>升級區域中的其他伺服器 **(Appliance** 伺服器 **)**

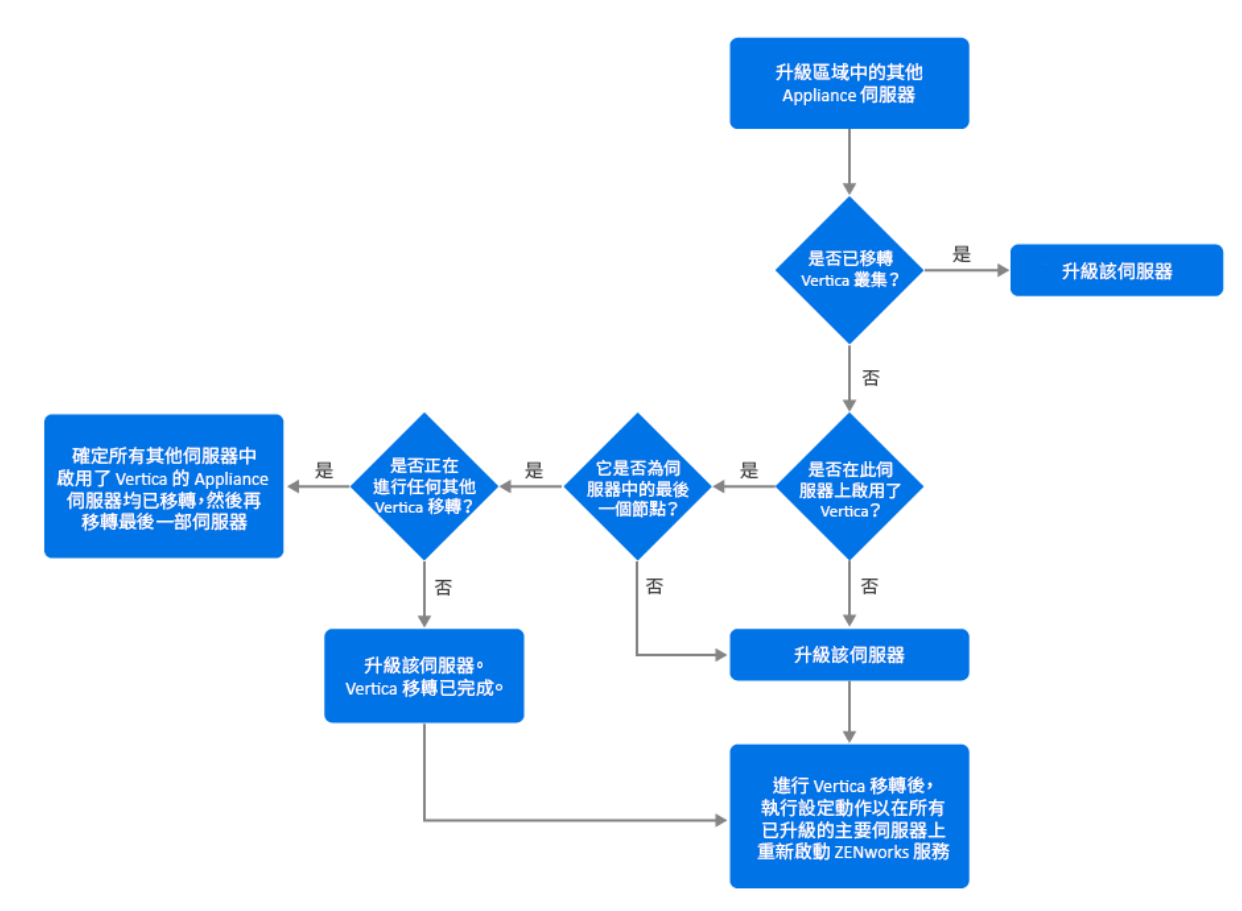

- 1. 如果 Vertica 叢集中的所有伺服器均已移轉‧請移轉其餘 Appliance 伺服器並繼續步驟 5。 如需移轉伺服器的詳細資訊,請參閱 [Appliance](#page-42-2) 移轉。如果 Vertica 叢集中的所有伺服器 尚未移轉,請繼續步驟 2。
- 2. 如果要移轉的 Appliance 伺服器未啟用 Vertica 角色, 請移轉該伺服器並繼續步驟 4。如需 移轉伺服器的詳細資訊,請參閱 [Appliance](#page-42-2) 移轉。如果 Appliance 伺服器啟用了 Vertica 角 色,請繼續步驟 3。
- 3. 如果要移轉的 Appliance 伺服器是 Vertica 叢集的一部分:
	- 此伺服器是叢集中的最後一個節點:您需要等待叢集中的其他伺服器完成移轉。如 果這些伺服器上的 Appliance 移轉正在進行,則必須等到該過程完成才能移轉最後一 個節點。在其他啟用了 Vertica 的伺服器都成功移轉後, 移轉最後一個節點並繼續步 驟 4。如需移轉伺服器的詳細資訊,請參閱 [Appliance](#page-42-2) 移轉。
	- 此伺服器不是最後一個節點:移轉此伺服器並繼續步驟 4。如需移轉伺服器的詳細 資訊,請參閱 [Appliance](#page-42-2) 移轉。
- 4. 升級 Vertica 叢集中的最後一個節點後,執行設定動作 microfocus-zenworks-configure-c Start, 以在目前為止已升級的所有主要伺服器上重新啟動 ZENworks 服務。
- 5. 繼續升級區域中的其餘伺服器 ( 如果有 )。

# <span id="page-55-0"></span>升級區域中的其他伺服器 **(** 非 **Appliance** 伺服器 **)**

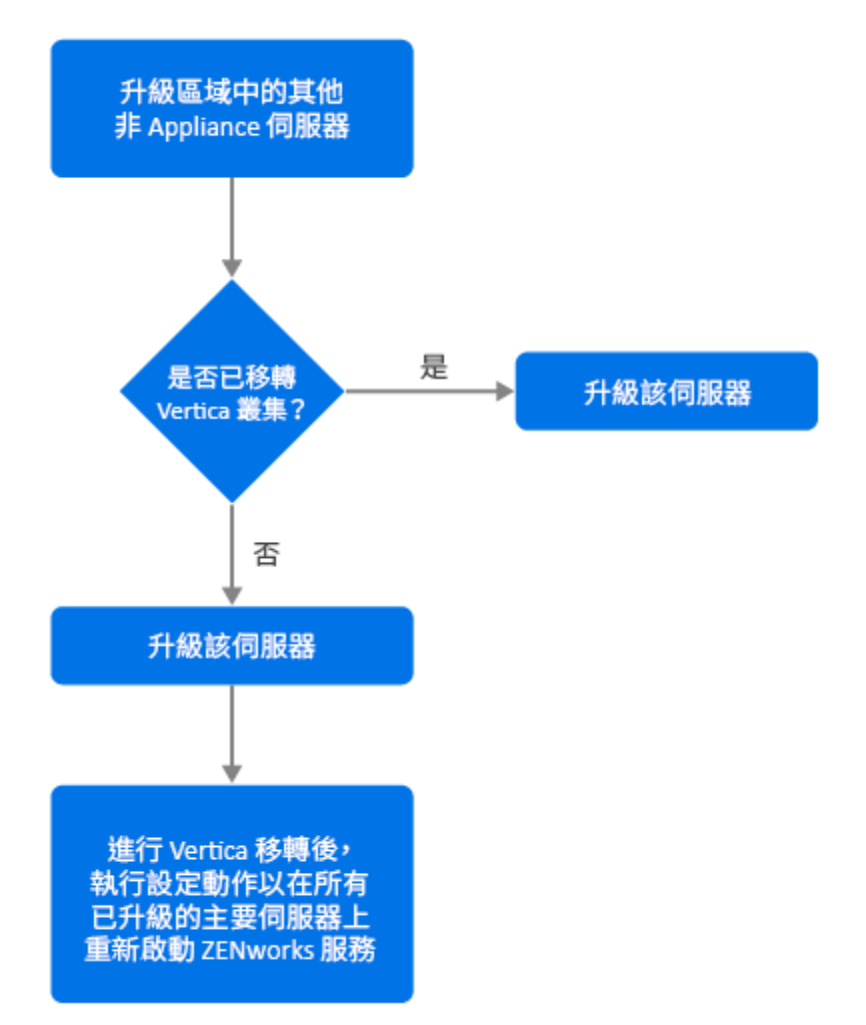

- 1. 如果所有啟用了 Vertica 的 Appliance 伺服器均已移轉,請升級 Windows 或 Linux 伺服器 ( 非 Appliance 伺服器 ) 並繼續步驟 4。如需升級伺服器的詳細資訊, 請參閱將 [Linux](#page-14-3) 和 Windows 主要伺服器升級至 [ZENworks 2020 Update 2](#page-14-3)。
- 2. 如果啟用了 Vertica 的伺服器尚未移轉,請升級 Windows 或 Linux 伺服器 (非 Appliance 伺 服器)並繼續步驟3。
- 3. 升級後,區域將以有限的能力執行,直至所有啟用了 Vertica 的伺服器均已升級。升級 Vertica 叢集中的最後一個節點後,執行設定動作 microfocus-zenworks-configure-c Start,以在 目前為止已升級的所有主要伺服器 ( 即伺服器 1、伺服器 2 和伺服器 3) 上重新啟動 ZENworks 服務。
- 4. 繼續升級區域中的其餘伺服器 ( 如果有 )。

<span id="page-56-0"></span>範例

### <span id="page-56-1"></span>情境 **1**

區域中有 5 部使用內嵌式資料庫的主要伺服器。

- 伺服器 1 是使用內嵌式 PostgreSQL 的 Linux 伺服器
- 伺服器 2、3 和 4 是啟用了 Vertica 角色的 Appliance 伺服器
- $\bullet$  伺服器 5 是 Linux 伺服器

#### 程序

- 1. 根據先決條件,應關閉 Vertica 叢集。若要關閉叢集,您需要停止所有啟用了 Vertica 的伺 服器的 Vertica 服務。如需詳細資訊, 請參閱 《Vertica Reference》 (Vertica 參考 ) 指南。
- 2. 升級伺服器 1。它是第一部需要升級的主要伺服器,因為它包含內嵌式 PostgreSQL。
- 3. 移轉屬於 Vertica 叢集的一部分的伺服器 2 和伺服器 3。
- 4. 移轉伺服器 4。由於此伺服器是 Vertica 叢集中的最後一個節點,因此只有在成功移轉伺 服器2和3後,才能移轉它。
- 5. 執行設定動作 microfocus-zenworks-configure-c Start, 以在目前為止已升級的所有主要伺服器 ( 即伺服器 1、伺服器 2 和伺服器 3) 上重新啟動 ZENworks 服務。
- 6. 升級伺服器 5。

### <span id="page-56-2"></span>情境 **2**

區域中有 3 部使用外部資料庫的主要伺服器:

- ◆ 伺服器 1 是啟用了 Vertica 的 Appliance 伺服器
- 伺服器 2 是未啟用 Vertica 角色的 Appliance 伺服器
- 伺服器 3 是 Windows 伺服器

程序

- 1. 移轉伺服器 1。此伺服器是第一部需要升級的主要伺服器,因為它啟用了 Vertica 角色。
- 2. 移轉並升級伺服器 2 和 3。

<span id="page-58-0"></span>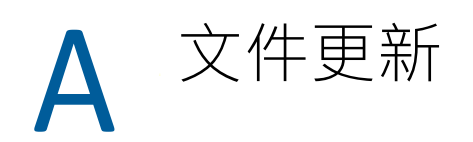

<span id="page-58-2"></span>本章節包含此 ZENworks Configuration Management 升級指南文件的內容變更資訊。這些資訊 將幫助您瞭解文件的更新。

本產品的文件以 HTML 和 PDF 兩種格式提供,可從網路上下載。HTML 和 PDF 文件將保持最 新·因此也包含本節所列之變更。

若想知道您所使用的 PDF 文件是否最新,可以查看標題頁上的發佈日期。

文件在以下日期進行了更新:

# <span id="page-58-1"></span>**2021** 年 **5** 月:**ZENworks 2020 Update 2**

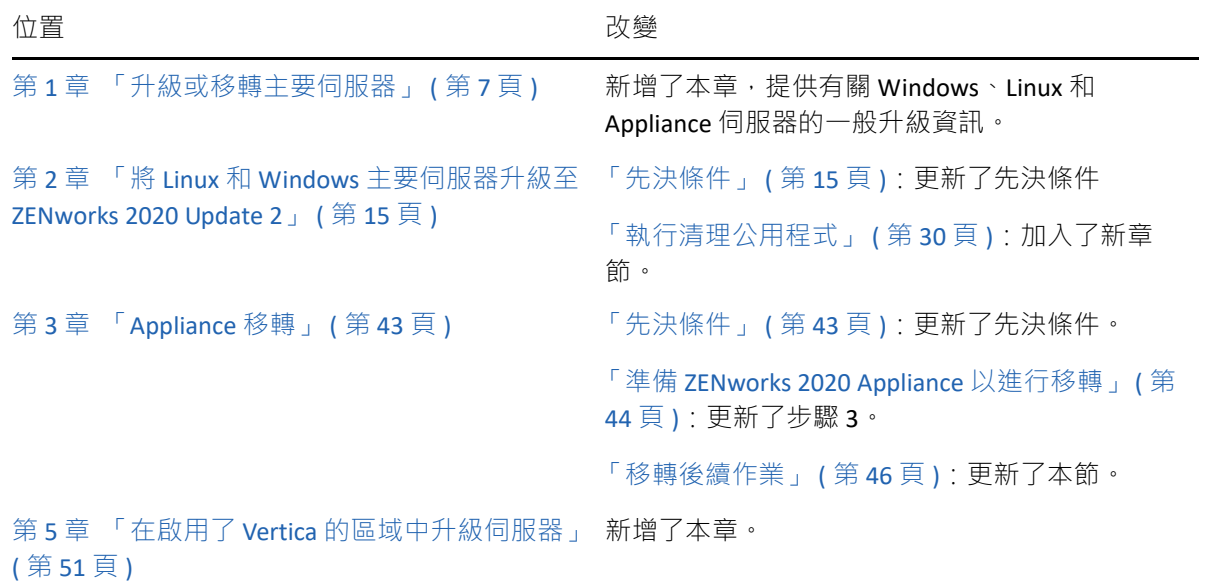